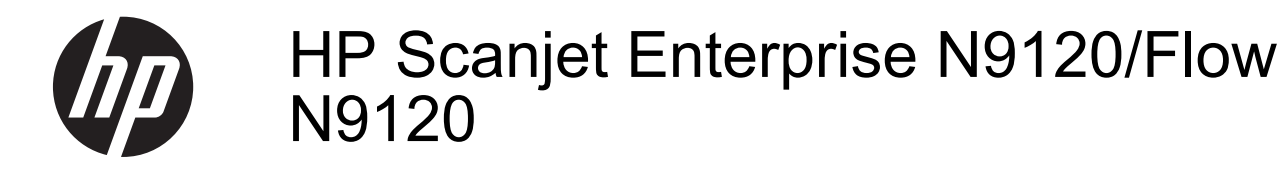

Felhasználói kézikönyv

#### **Szerzői jogok és licencinformációk**

© 2013 Copyright HP Development Company, L.P.

Az előzetes írásbeli engedély nélküli másolás, átvétel vagy fordítás tilos, kivéve olyan esetekben, ahol ezt a szerzői jogi rendelkezések külön megengedik.

A jelen dokumentumban foglalt információ előzetes figyelmeztetés nélkül változhat.

A HP termékekre és szolgáltatásokra vonatkozó<br>kizárólagos jótállásokkal kapcsolatban a<br>termékekhez és szolgáltatásokhoz mellékelt<br>jótállási nyilatkozatokban olvashat. A jelen<br>dokumentum tartalma semmilyen módon nem<br>értelme valamint kihagyásokért.

Edition 3, 1/2017

#### **Kereskedelmi védjegyek**

Az ENERGY STAR az Amerikai Egyesült Államokban bejegyzett védjegy, tulajdonosa a United States Environmental Protection Agency, vagyis az Amerikai Egyesült Államok Környezetvédelmi Hivatala.

A Microsoft és a Windows a Microsoft Corporation bejegyzett védjegyei.

# **Tartalom**

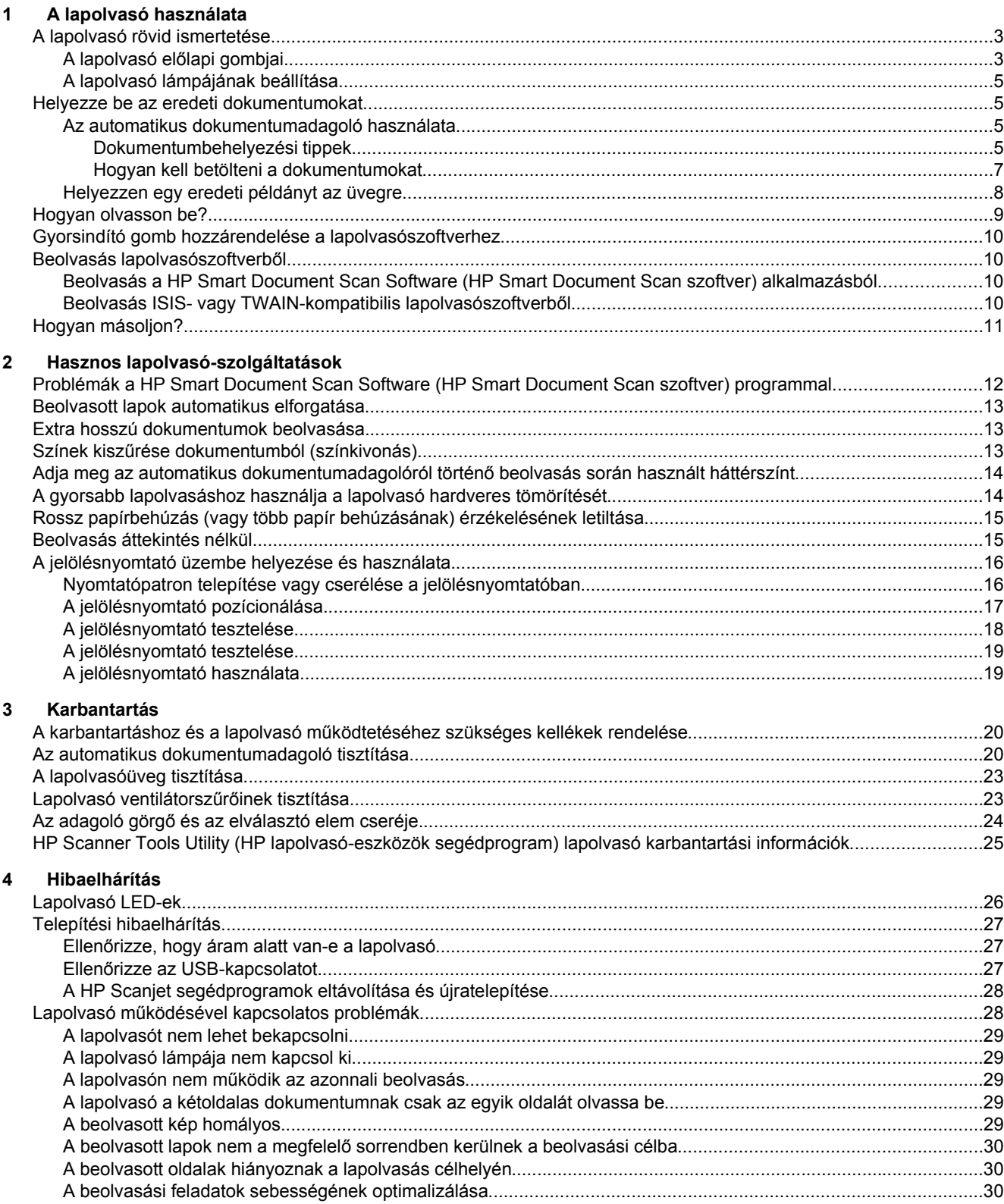

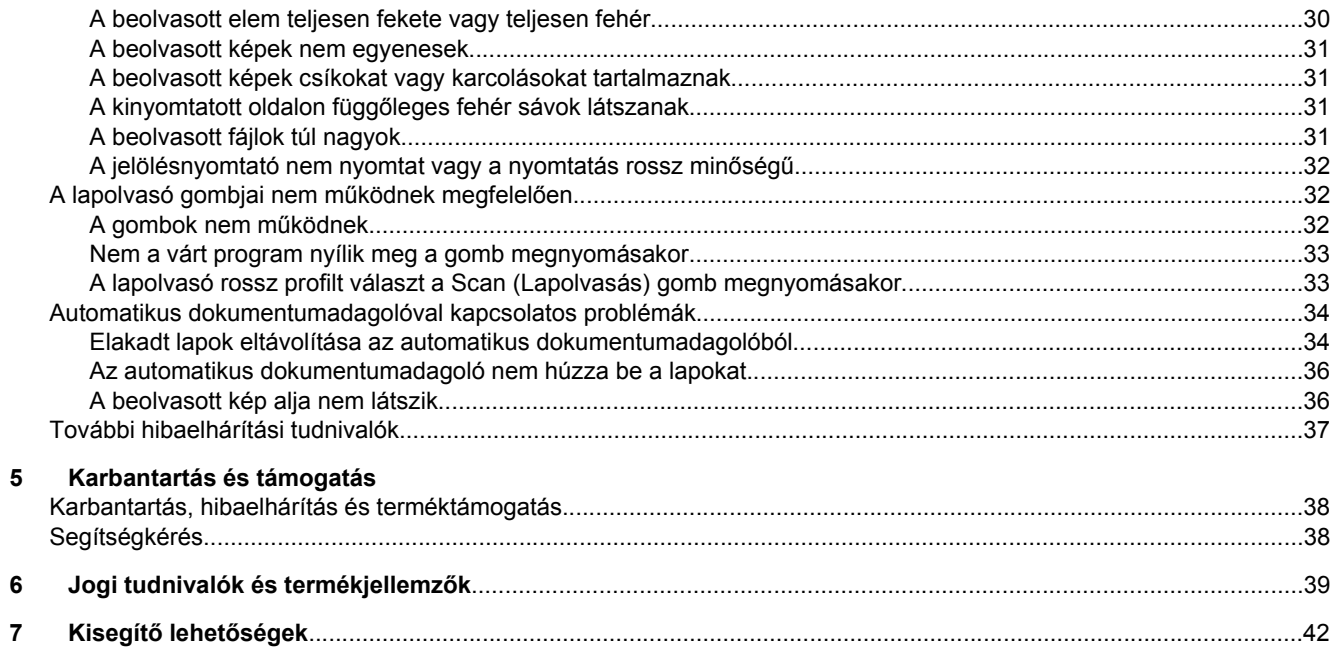

# <span id="page-4-0"></span>**1 A lapolvasó használata**

- A lapolvasó rövid ismertetése
- [Helyezze be az eredeti dokumentumokat](#page-6-0)
- [Hogyan olvasson be?](#page-10-0)
- [Gyorsindító gomb hozzárendelése a lapolvasószoftverhez](#page-11-0)
- [Beolvasás lapolvasószoftverb](#page-11-0)ől
- [Hogyan másoljon?](#page-12-0)

# **A lapolvasó rövid ismertetése**

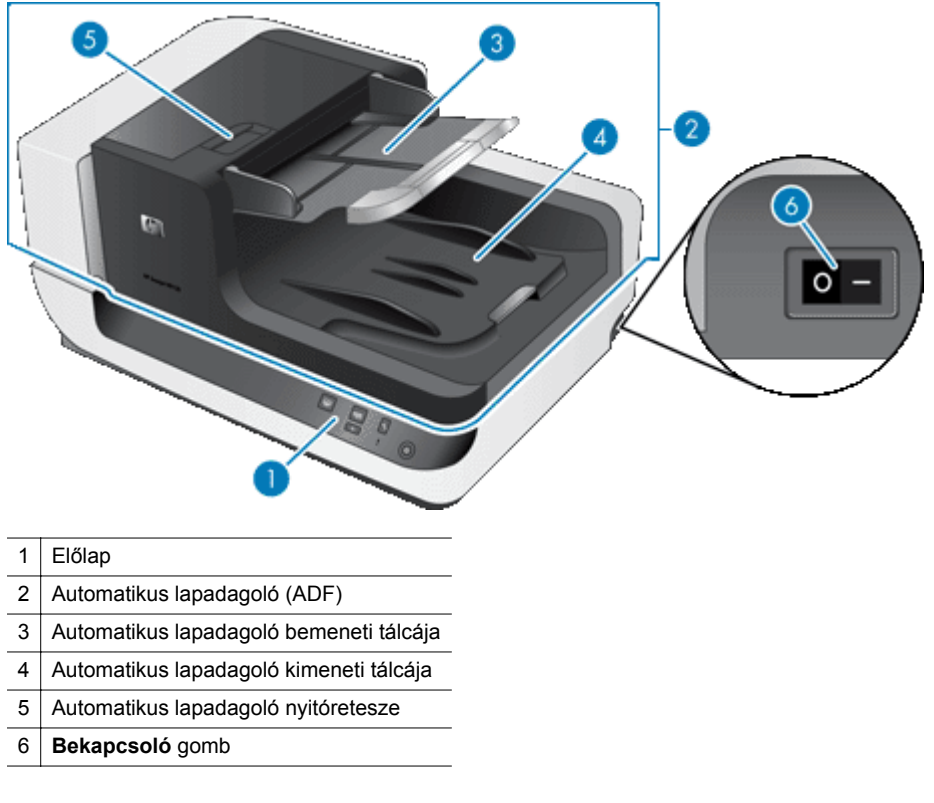

#### *Lásd még*

- A lapolvasó előlapi gombjai
- [A lapolvasó lámpájának beállítása](#page-6-0)

### **A lapolvasó előlapi gombjai**

A lapolvasó kezelőpaneljén található gombokkal elindíthatja a beolvasást és konfigurálhatja a lapolvasó egyes beállításait.

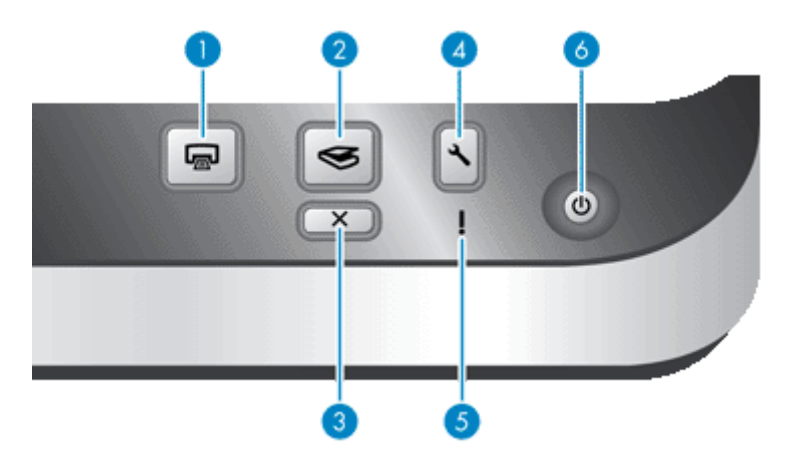

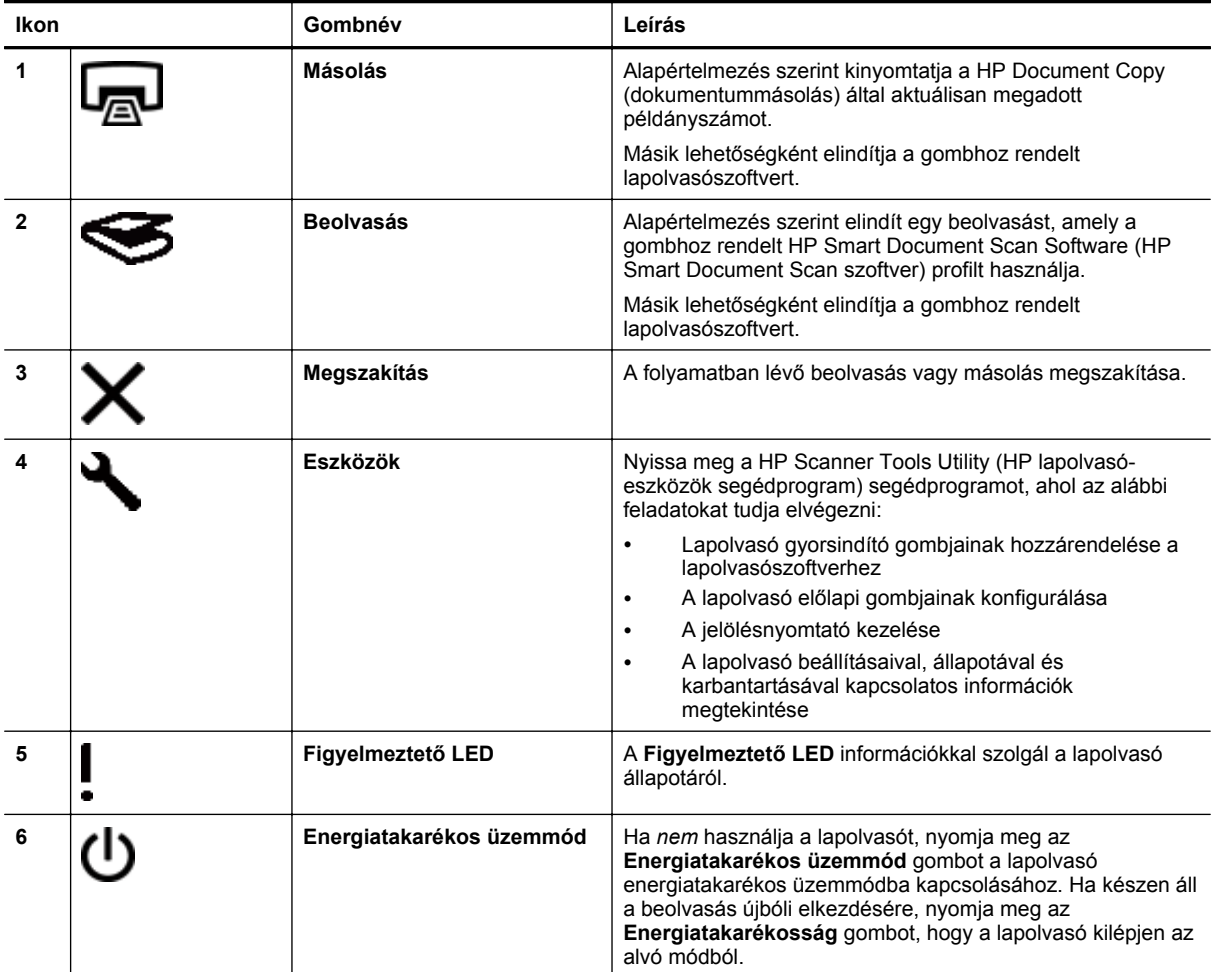

*Lásd még*

• [Lapolvasó LED-ek](#page-27-0)

### <span id="page-6-0"></span>**A lapolvasó lámpájának beállítása**

A lapolvasó lámpája kétféle üzemmódban használható:

- Power Save (Energiatakarékos) mód esetén a lapolvasó lámpája automatikusan kikapcsolódik, ha körülbelül 15 percig nem használja a készüléket. Ha készen áll a beolvasás újbóli elkezdéséhez, nyomja meg az **Energiatakarékosság** gombot, hogy a lapolvasó kilépjen alvó módból.
- Azonnali lámpabekapcsolás mód használata esetén a lapolvasó lámpája körülbelül 15 perc után automatikusan kikapcsol, ha nem használja, de meleg és azonnali használatra kész marad.

Ha Power Save (Energiatakarékos) üzemmódról Instant Lamp On (Azonnali lámpabekapcsolás) módra szeretne váltani, válassza a HP Scanner Tools Utility (Lapolvasó-segédprogram) **Maintenance** (Karbantartás) lapján az **Enable Instant Lamp On** (Azonnali lámpabekapcsolás engedélyezése) lehetőséget. A Power Save (Energiatakarékos) üzemmódba való visszatéréshez törölje az **Enable Instant Lamp On** (Azonnali lámpabekapcsolás engedélyezése) jelölőnégyzetet.

## **Helyezze be az eredeti dokumentumokat**

Maximum 200 egy- vagy kétoldalas dokumentumot olvashat be az automatikus dokumentumadagolóval (ADF), és a dokumentum egyik oldalát közvetlenül is beolvashatja a lapolvasó üveglapjáról.

Ez a rész a következő témaköröket tárgyalja:

- Az automatikus dokumentumadagoló használata
- [Helyezzen egy eredeti példányt az üvegre](#page-9-0)

### **Az automatikus dokumentumadagoló használata**

A dokumentumok megfelelő behelyezésével kapcsolatban az alábbi témakörökben talál segítséget.

- Dokumentumbehelyezési tippek
- [Hogyan kell betölteni a dokumentumokat](#page-8-0)

#### **Dokumentumbehelyezési tippek**

• Az automatikus dokumentumadagoló az alábbi papírtípusokat támogatja.

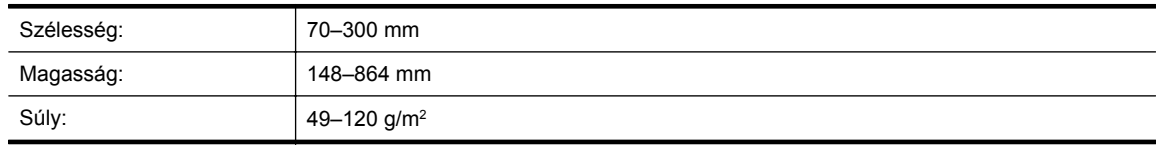

**Megjegyzés** A lapolvasószoftverben állítsa be az oldal szélességét és magasságát, hogy egyezzen a beolvasott papír szélességével és magasságával.

• Az alábbi dokumentumtípusok beolvasása a papír beragadásához, vagy a dokumentumok sérüléséhez vezethet. Ezen dokumentumok beolvasásához inkább először fénymásolja le azokat, majd a másolatot olvassa be.

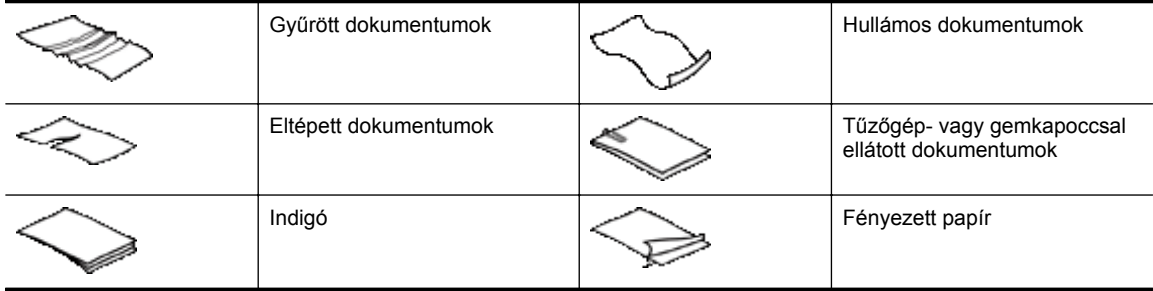

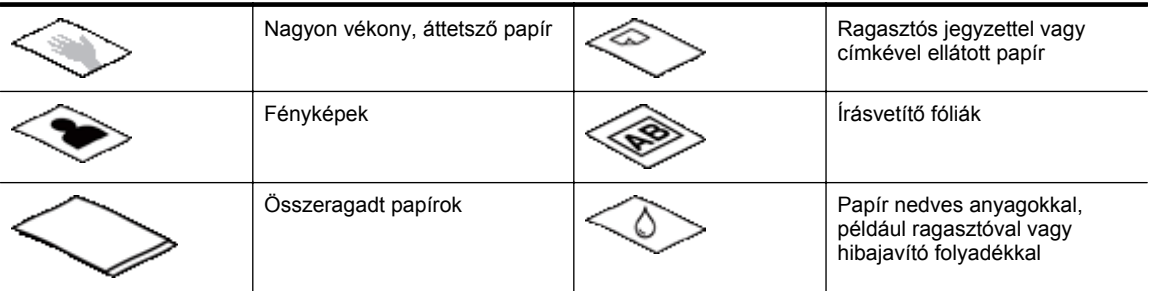

- A dokumentumok betöltése előtt győződjön meg arról, hogy az automatikus dokumentumadagoló ajtajai biztonságosan vannak reteszelve.
- Amikor egy köteg dokumentumot tölt be, győződjön meg arról, hogy a dokumentumok azonos méretűek.
- Az automatikus dokumentumadagoló maximális kapacitása 200 lap 75 g/m<sup>2</sup> súlyú papír. Nehezebb papír használatakor csökken a maximális kapacitás. Használja az alább látható betöltési vonalat a dokumentumköteg maximális magasságának beállításához.

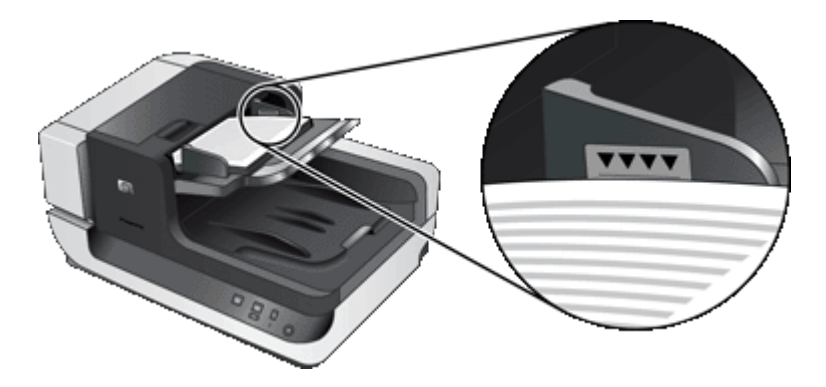

• Kicsi vagy keskeny dokumentumok esetén a 148 mm-nél rövidebb élével előre helyezze be a dokumentumot az adagolóba, így a hosszabb élet be tudja húzni az adagoló, és a görgők továbbítani tudják.

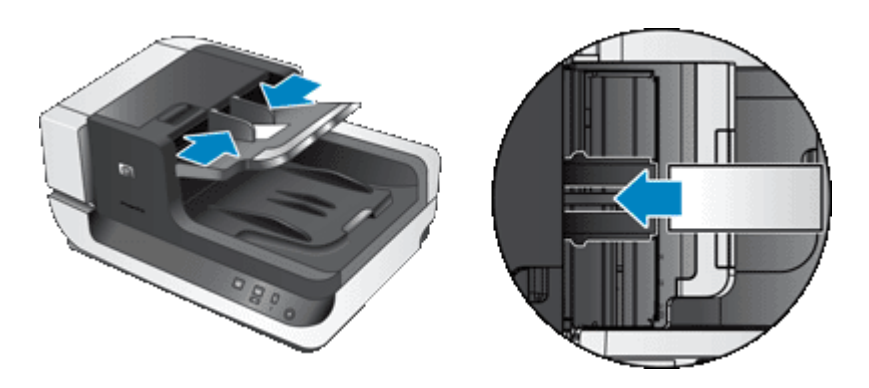

- Amikor kicsi vagy könnyű dokumentumokat tölt be, például A6 méretű kártyákat (kartoték kártyákat) vagy egyesült államokbeli indigós csekket, legalább öt dokumentumból álló köteget töltsön be, hogy az automatikus dokumentumadagoló biztosan észlelni és betölteni tudja a köteget. Amikor kevesebb mint öt kicsi vagy könnyű dokumentumot olvas be, a dokumentumokat a lapolvasó üvegére helyezve olvassa be. • Amikor hosszú, a bemeneti adagolón túl nyúló dokumentumokat tölt be, húzza ki a bemeneti tálca
- hosszabbítóját (1) és töltse be a dokumentumokat(2).

<span id="page-8-0"></span>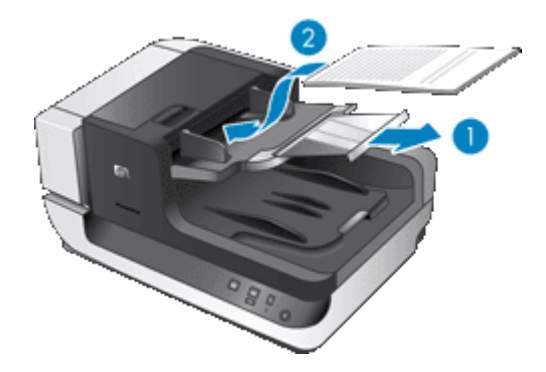

#### **Hogyan kell betölteni a dokumentumokat**

**1.** Hajtsa fel azt a papírvezetőt a kimeneti tálcán, amelyik a legjobban megfelel a beolvasandó dokumentumok méretének. Válassza ki úgy a papírvezető pozícióját, hogy az a legközelebb (és kicsit túl) legyen a dokumentumok széleihez, amikor azok kijönnek az automatikus dokumentumadagolóból.

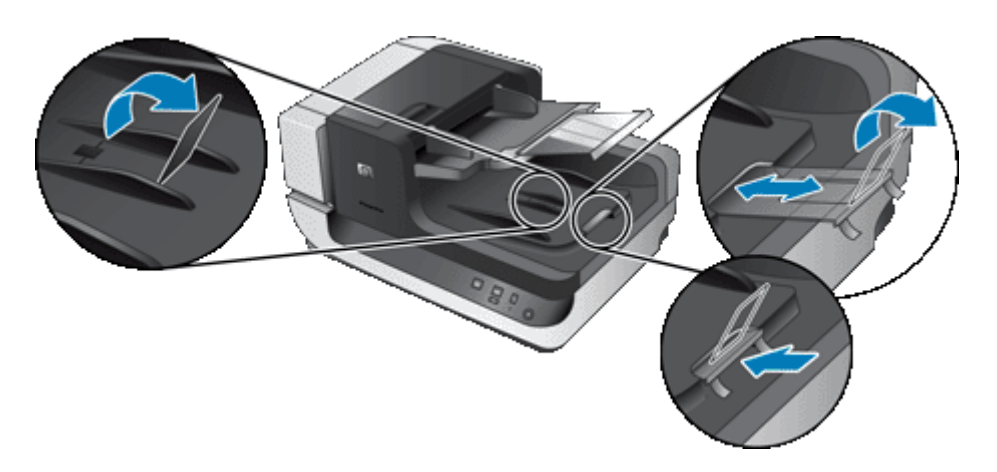

**2.** Lapozza át a dokumentum lapjait, hogy meggyőződjön, nincsenek összeragadva. Lapozza át a kötegnek az automatikus dokumentumadagolóba mutató szélét az egyik irányban, majd ugyanazt az élet az ellenkező irányban.

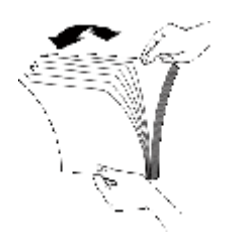

**3.** Igazítsa egymáshoz a dokumentumok széleit úgy, hogy a köteg alját az asztal tetejéhez nyomja. Forgassa el a köteget 90 fokkal, majd ismételje meg.

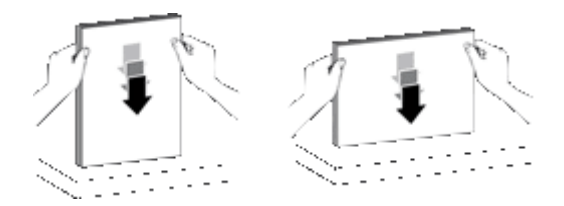

#### <span id="page-9-0"></span>1. . fejezet

- **4.** Helyezze a köteget az adagolótálca közepére. Nyomtatott oldallal felfelé helyezze be a köteget. A leggyorsabb beolvasáshoz a köteget a bal szélével az automatikus lapadagolóhoz igazítva helyezze be.
	- **Megjegyzés** A lapolvasószoftverben válassza ki az elrendezési beállításokat úgy, hogy megegyezzen az automatikus lapadagolóban lévő eredeti dokumentumok irányával.

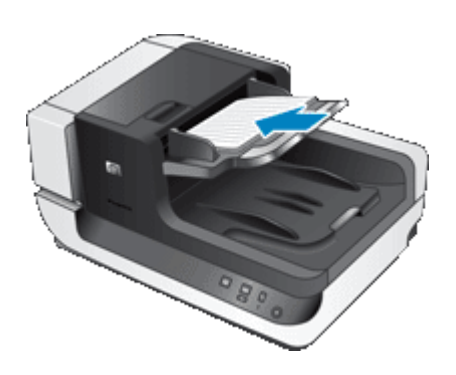

**5.** Állítsa a papírvezetőket a dokumentum szélességéhez. Vigyázzon, hogy ne feszítse túl a papírvezetőket, mert ez zavarhatja a papíradagolást, ugyanakkor győződjön meg arról, hogy a papírvezetők hozzáérnek a dokumentum széleihez.

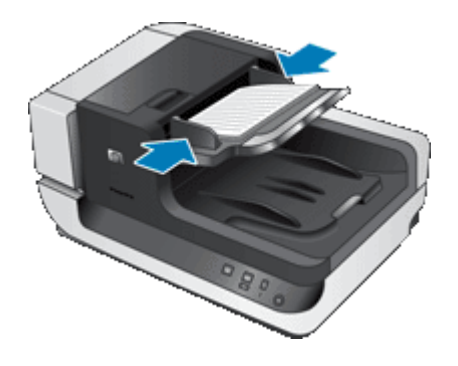

**6.** Finoman nyomja előre a köteget úgy, hogy a tálca érzékelője észlelje azt.

### **Helyezzen egy eredeti példányt az üvegre**

Azokat a dokumentumokat, amelyek nem felelnek meg az automatikus dokumentumadagoló specifikációjának, helyezze a lapolvasó üvegére.

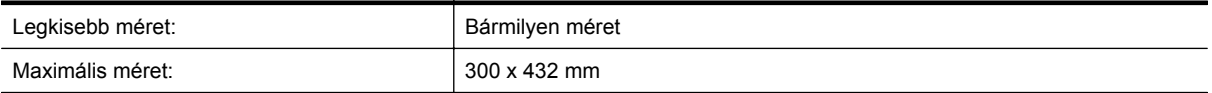

Helyezze az eredetit nyomtatott oldalával lefelé a lapolvasó üvegére, úgy, ahogy azt a lapolvasón lévő referenciajel mutatja.

<span id="page-10-0"></span>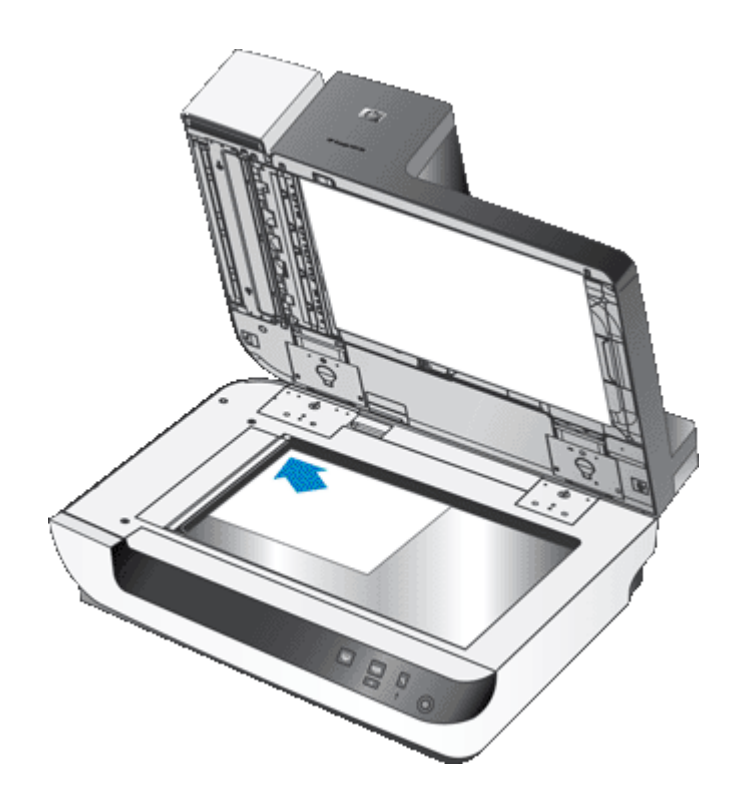

**Megjegyzés** A lapolvasószoftverben válassza ki az elrendezési beállításokat úgy, hogy megegyezzen a lapolvasó üveglapján lévő eredeti dokumentum irányával.

### **Hogyan olvasson be?**

A beolvasás alaplépései a következők:

- **1.** Tegye be az eredeti dokumentumokat.
- **2.** Végezze el a következő műveletek egyikét:
	- Nyomia meg a **Beolvasás (S)** gombot a lapolvasó előlapján, hogy megkezdie a lapolvasást a hozzárendelt szoftverrel (és profillal, értelemszerűen).
	- A számítógépen nyissa meg a lapolvasószoftvert, majd válassza az ISIS vagy TWAIN adatforrást. Válassza a megfelelő beállításokat, majd indítsa el a beolvasást.
	- **1. Tipp** A papírberagadások minimalizálásához olyan lapolvasási beállításokat használjon, amely a beolvasott lapok aktuális méretének megfelelő.

**2. Tipp** Ha a kétoldalas dokumentumbeolvasást vagy -másolást választja, és a dokumentumot az automatikus dokumentumadagolóba helyezi, a lapolvasó egyszerre feldolgozza a dokumentum mindkét oldalát.

#### *Lásd még*

- [Helyezze be az eredeti dokumentumokat](#page-6-0)
- [Gyorsindító gomb hozzárendelése a lapolvasószoftverhez](#page-11-0)
- [Beolvasás lapolvasószoftverb](#page-11-0)ől
- [Problémák a HP Smart Document Scan Software \(HP Smart Document Scan szoftver\) programmal](#page-13-0)

## <span id="page-11-0"></span>**Gyorsindító gomb hozzárendelése a lapolvasószoftverhez**

A lapolvasón két gyorsindító gomb található, a **Beolvasás** ( ) és a **Másolás** ( ) gomb. Bármilyen gombkezelő lapolvasószoftvert hozzárendelhet a gombokhoz.

Ha egy gyorsindító gombot szeretne egy lapolvasószoftverhez rendelni, kövesse az alábbi lépéseket:

- **1.** A lapolvasó előlapján található Eszközök (v) gombot megnyomva nyissa meg a HP Scanner Tools Utility (HP lapolvasó-eszközök segédprogram) segédprogramot. Kattintson a **Buttons** (Gombok) fülre.
- **2.** A **Program to Start** (Indítandó program) legördülő listában válassza ki azt a lapolvasószoftvert, amelyet ezzel a gombbal szeretne indítani.
- **3.** Ha a HP Smart Document Scan Software (HP Smart Document Scan szoftver) szoftvert választotta, akkor a **Profile** (Profil) legördülő listában válasszon egy profilt. Ha nem választ ki egy profilt, a gomb megnyomása a HP Smart Document Scan Software (HP Smart Document Scan szoftver) szoftvert indítja el, így minden új beolvasás indításakor kiválaszthatja a lapolvasási beállításokat.
	- **Megjegyzés** Ha megváltoztatja egy gyorsindító gombhoz rendelt profil nevét, frissítse a gomb információit a HP Scanner Tools Utility (HP lapolvasó-eszközök segédprogram) segédprogramban.

*Lásd még*

• [Problémák a HP Smart Document Scan Software \(HP Smart Document Scan szoftver\) programmal](#page-13-0)

# **Beolvasás lapolvasószoftverből**

Kép vagy dokumentum közvetlenül is beolvasható egy szoftverbe, ha az támogatja az ISIS vagy TWAIN technológiát. Egy programból általában akkor használható közvetlenül a lapolvasó, ha található benne **Acquire** (Beolvasás), **Scan** (Lapolvasás), **Import New Object** (Új objektum importálása), **Insert** (Beszúrás) vagy hasonló nevű parancs. Ha nem biztos abban, hogy az adott program nyújt-e ilyen támogatást, vagy ha nem találja a megfelelő parancsot, tanulmányozza az adott program dokumentációját.

*Lásd még*

- Beolvasás a HP Smart Document Scan Software (HP Smart Document Scan szoftver) alkalmazásból
- Beolvasás ISIS- vagy TWAIN-kompatibilis lapolvasószoftverből

# **Beolvasás a HP Smart Document Scan Software (HP Smart Document Scan szoftver) alkalmazásból**

- **1.** Válassza a **Start** menü **Programok** vagy **Minden program** parancsát, majd mutasson a **HP**, a **HP Smart Document Scan Software** (HP Smart Document Scan szoftver) elemre, végül kattintson a **HP Smart Document Scan Software** (HP Smart Document Scan szoftver) lehetőségre.
- **2.** Válasszon egy profilt, és kattintson a **Scan** (Beolvasás) gombra.

**Tipp** A kiválasztott profil leírása a lista alatt jelenik meg.

**3.** A beolvasás végrehajtásához kövesse a képernyőn megjelenő utasításokat.

További tudnivalókat a HP Smart Document Scan Software (HP Smart Document Scan szoftver) súgójában talál.

### **Beolvasás ISIS- vagy TWAIN-kompatibilis lapolvasószoftverből**

- **1.** Indítsa el a lapolvasószoftvert, majd válassza az ISIS vagy TWAIN adatforrást.
- **2.** Válassza ki a beolvasott dokumentumok számára megfelelő beállításokat.
- **3.** A lapolvasás befejezéséhez hajtsa végre a megfelelő műveleteket.

További tudnivalókat a lapolvasószoftver online súgójában talál.

# <span id="page-12-0"></span>**Hogyan másoljon?**

A másolás alaplépései a következők:

- **1.** Tegye be az eredeti dokumentumokat.
- **2.** Végezze el a következő műveletek egyikét:
	- Nyomja meg a **Másolás** ( ) gombot a lapolvasó előlapján, a példányok aktuális másolási beállításokkal történő másolásához.
	- Válassza a **Start** menü **Programok** vagy **Minden program** parancsát, mutasson a **HP**, a **Scanjet** és az **N9120** elemre, végül kattintson a **Document Copy** (Dokumentummásolás) lehetőségre. Válassza ki a nyomtatási beállításokat a **HP Document Copy** (HP dokumentummásolás) párbeszédpanelen.
	- **Megjegyzés** Ha a másolási beállításokat módosítani szeretné, a másolást a HP Document Copy (HP dokumentummásolás) alkalmazásból indítsa.
	- **1. Tipp** A HP Document Copy beállítható úgy, hogy a másolás indítása előtt mindig kérje a másolási beállításokat. További tudnivalókért lásd a HP Scanner Tools Utility (Lapolvasó-segédprogram) súgóját.

**2. Tipp** Ha a kétoldalas dokumentumbeolvasást vagy -másolást választja, és a dokumentumot az automatikus dokumentumadagolóba helyezi, a lapolvasó egyszerre feldolgozza a dokumentum mindkét oldalát.

#### *Lásd még*

- [Helyezze be az eredeti dokumentumokat](#page-6-0)
- [Gyorsindító gomb hozzárendelése a lapolvasószoftverhez](#page-11-0)
- [Beolvasás lapolvasószoftverb](#page-11-0)ől

# <span id="page-13-0"></span>**2 Hasznos lapolvasó-szolgáltatások**

A tapasztalt dokumentumkezelési szakembereket érdekelhetik a HP Smart Document Scan Software (HP Smart Document Scan szoftver) alkalmazásban elérhető alábbi lapolvasási szolgáltatások. A szolgáltatások közül sok elérhető bármilyen olyan ISIS- vagy TWAIN-kompatibilis dokumentum-beolvasó szoftverből, amely lehetővé teszik a lapolvasási beállítások módosítását.

- Problémák a HP Smart Document Scan Software (HP Smart Document Scan szoftver) programmal
- [Beolvasott lapok automatikus elforgatása](#page-14-0)
- [Extra hosszú dokumentumok beolvasása](#page-14-0)
- Színek kiszű[rése dokumentumból \(színkivonás\)](#page-14-0)
- [Adja meg az automatikus dokumentumadagolóról történ](#page-15-0)ő beolvasás során használt háttérszínt
- [A gyorsabb lapolvasáshoz használja a lapolvasó hardveres tömörítését](#page-15-0)
- [Rossz papírbehúzás \(vagy több papír behúzásának\) érzékelésének letiltása](#page-16-0)
- [Beolvasás áttekintés nélkül](#page-16-0)
- [A jelölésnyomtató üzembe helyezése és használata](#page-17-0)

## **Problémák a HP Smart Document Scan Software (HP Smart Document Scan szoftver) programmal**

A HP Smart Document Scan Software (HP Smart Document Scan szoftver) profil gyors, hatékony módját nyújtja a dokumentum oldalainak lapolvasásához és feldolgozásához szükséges beállítások kiválasztásához. Profilokat a lapolvasó előlapján található gyorsindítási gombokkal való használatra is létrehozhat.

A profilokat a HP Smart Document Scan Software (HP Smart Document Scan szoftver) segítségével hozhatja létre, illetve módosíthatja. A HP Scanner Tools Utility (HP lapolvasó-eszközök segédprogram) használatával profilt rendelhet a lapolvasó előlapján található gyorsindító gombhoz.

Az egyes profilokat úgy állíthatja be, hogy azok gyakran használt beolvasási funkciókat hajtsanak végre. Ha például gyakran kell beolvasnia színes dokumentumokat 200 dpi felbontással, kereshető PDF-fájlba, és a fájlt továbbítania kell egy e-mailben valamelyik munkatársának, akkor egy profil létrehozásával és a szükséges beállítások megadásával végrehajthatja ezt a feladatot.

#### **A profilok megtekintése**

A HP Smart Document Scan Software (HP Smart Document Scan szoftver) többféle alapértelmezett profilt tartalmaz.

A HP Smart Document Scan Software (HP Smart Document Scan szoftver) meglévő profiljainak megtekintéséhez hajtsa végre a következőket:

- **1.** Válassza a **Start** menü **Programok** vagy **Minden program** parancsát, majd mutasson a **HP**, a **HP Smart Document Scan Software** (HP Smart Document Scan szoftver) elemre, végül kattintson a **HP Smart Document Scan Software** (HP Smart Document Scan szoftver) lehetőségre.
- **2.** Tekintse meg a profilok listáját.

#### **Profilok létrehozása**

A következőképpen hozhat létre HP Smart Document Scan Software (HP Smart Document Scan szoftver) profilt:

- **1.** Válassza a **Start** menü **Programok** vagy **Minden program** parancsát, majd mutasson a **HP**, a **HP Smart Document Scan Software** (HP Smart Document Scan szoftver) elemre, végül kattintson a **HP Smart Document Scan Software** (HP Smart Document Scan szoftver) lehetőségre.
- **2.** Kattintson a **New** (Új) elemre. Ekkor megjelenik a Create New Profile (Új profil létrehozása) párbeszédpanel.
- <span id="page-14-0"></span>**3.** Írja be a **Profile name** (Profil neve) mezőbe a profil nevét, vagy fogadja el az alapértelmezett nevet.
	- **Tipp** Új profilt akár egy meglévő profil alapján is létrehozhat. Ehhez jelölje be a **Copy settings from profile** (Beállítások másolása a profilból) jelölőnégyzetet, és válasszon ki egy profilt a meglévő profilok listájáról.
- **4.** Kattintson a **Continue** (Tovább) gombra. Ekkor megjelenik a Profile Settings (Profil beállításai) párbeszédpanel.
- **5.** Válassza ki a profil beállításait.

További tudnivalókat a HP Smart Document Scan Software (HP Smart Document Scan szoftver) súgójában talál.

# **Beolvasott lapok automatikus elforgatása**

Az automatikus dokumentumadagolón keresztül adagolt lapok alapértelmezés szerint ugyanolyan tájolással jelennek meg a lapolvasás kimenetekor, mint az automatikus dokumentumadagolóban található lapok. A lapolvasó el tudja forgatni a beolvasott adatokat úgy, hogy a lapolvasás kimeneteként eltérő tájolást állítson elő. Ez a szolgáltatás például akkor hasznos, amikor gyorsan szeretne állókép tájolású lapokat beolvasni. Ilyenkor betöltheti ezen oldalak hosszabbik élét az automatikus dokumentumadagolóba, és úgy állíthatja elő a lapolvasás kimenetét, hogy az oldalak rövidebb éle legyen a képek tetején.

A HP Smart Document Scan Software (HP Smart Document Scan szoftver) profiljaiban a következőképpen engedélyezhető a beolvasott oldalak forgatása:

- **1.** Nyissa meg a HP Smart Document Scan Software (HP Smart Document Scan szoftver) alkalmazást.
- **2.** Válasszon egy beolvasási profilt, és kattintson az **Edit** (Szerkesztés) gombra.
- **3.** A **Layout** (Elrendezés) fülén a **Profile Settings** (Profilbeállítások) párbeszédpanelnak válassza ki az **Original Layout** (Eredeti elrendezése) és az **ADF Feed Direction** (Automatikus dokumentumadagoló adagolási iránya) lehetőségek megfelelő beállításait.
- **Megjegyzés** Más lapolvasási szoftverekben a forgatás beállításai a **Layout** (Elrendezés) fülön találhatók meg, az ISIS vagy TWAIN **Advanced Settings** (Speciális beállítások) párbeszédpanelében.

## **Extra hosszú dokumentumok beolvasása**

Az automatikus lapadagolóba alaphelyzetben 300 x 432 mm-es lapok kötegei helyezhetők. Akár 300 x 864 mmes lapokat is beolvashat az automatikus dokumentumadagolón keresztül.

A HP Smart Document Scan Software (HP Smart Document Scan szoftver) profiljaiban a következőképpen engedélyezhető a hosszú oldalak beolvasása:

- **1.** Nyissa meg a HP Smart Document Scan Software (HP Smart Document Scan szoftver) alkalmazást.
- **2.** Válasszon egy beolvasási profilt, és kattintson az **Edit** (Szerkesztés) gombra.
- **3.** A **Layout** (Elrendezés) párbeszédpanel **Scan** (Beolvasás) lapján válassza a **Custom** (Egyéni) elemet a **Size** (Méret) legördülő listából, majd írja be a tényleges oldalméretet a **Width** (Szélesség) és **Height** (Magasság) mezőbe (a méret legfeljebb 300 x 864 mm lehet).
- **1. Megjegyzés** Más lapolvasási szoftverekben a lapméret beállításai a **Layout** (Elrendezés) fülön találhatók meg, az ISIS vagy TWAIN **Advanced Settings** (Speciális beállítások) párbeszédpanelében.

**2. Megjegyzés** Néhány lapolvasó és célszoftver (például a Kofax VirtualReScan illesztőprogram) lehet, hogy nem támogatja a lapolvasó által elfogadott összes lapméretet.

**3. Megjegyzés** A HP a hosszú oldalak egyesével történő beolvasását támogatja 300 dpi vagy alacsonyabb felbontás mellett.

# **Színek kiszűrése dokumentumból (színkivonás)**

A lapolvasóval ki lehet szűrni a sötét hátteret a kép tartalmából, például a zöld papírra nyomtatott fekete szöveget vagy egy űrlap piros színnel megjelölt útmutatásait. A színek eltávolításával csökkenthető a beolvasott fájl mérete <span id="page-15-0"></span>és növelhető az optikai karakterfelismerés eredményessége. Szűrni vagy az egyes színcsatornákat (piros, zöld vagy kék), vagy legfeljebb három konkrét színt lehet. Megadott színek esetén az érzékenység beállítása vezérli, hogy a beolvasott színnek mennyire kell megközelítenie a megadott színt.

A HP Smart Document Scan Software (HP Smart Document Scan szoftver) profiljaiban a következőképpen állíthatók be a kiszűrendő színek:

- **1.** Nyissa meg a HP Smart Document Scan Software (HP Smart Document Scan szoftver) alkalmazást.
- **2.** Válasszon egy beolvasási profilt, és kattintson az **Edit** (Szerkesztés) gombra.
- **3.** A **Profile Settings** (Profilbeállítások) párbeszédpanel **Scan** (Beolvasás) lapján kattintson az **Advanced Settings** (Speciális beállítások) gombra.
- **4.** A **Properties** (Tulajdonságok) párbeszédpanel **Color Dropout** (Színkivonás) adja meg a színkivonás beállításait.

A színkivonási beállításokkal kapcsolatos információkat a használt lapolvasási szoftver online súgójában találhatja meg.

**1. Megjegyzés** A színcsatornaszűrő csak a szürkeskálás és fekete-fehér lapolvasás során használt. A színes módok során speciális színszűrők használtak.

**2. Megjegyzés** Ha másik lapolvasószoftverben szeretné kiszűrni a színeket, keresse meg az ISIS vagy TWAIN **Advanced Settings** (Speciális beállítások) párbeszédpanelt. A **Color Dropout** (Színkivonás) fülön adja meg a színkivonás beállításait.

## **Adja meg az automatikus dokumentumadagolóról történő beolvasás során használt háttérszínt**

Amikor az automatikus dokumentumadagolóról olvas be, fekete vagy fehér háttérszínt választhat a beolvasáshoz. Amikor a lapolvasás háttérszíne elüt a dokumentum külső széleitől, célszerű hagyni, hogy a lapolvasószoftver megkülönböztesse a beolvasott dokumentum széleit. Fehér papírra nyomtatott dokumentum beolvasásakor például célszerű a fekete hátteret használni.

A HP Smart Document Scan Software (HP Smart Document Scan szoftver) profiljaiban a következőképpen választható ki a lapolvasás háttérszíne:

- **1.** Nyissa meg a HP Smart Document Scan Software (HP Smart Document Scan szoftver) alkalmazást.
- **2.** Válasszon egy beolvasási profilt, és kattintson az **Edit** (Szerkesztés) gombra.
- **3.** A **Profile Settings** (Profilbeállítások) párbeszédpanel **Scan** (Beolvasás) lapján kattintson az **Advanced Settings** (Speciális beállítások) gombra.
- **4.** A **Properties** (Tulajdonságok) párbeszédpanel **More** (Egyebek) fülén válasszon egy színt az **ADF Background** (Automatikus dokumentumadagoló háttérszíne) legördülő listából.
- **Megjegyzés** Ha másik lapolvasószoftverben szeretné beállítani a lapolvasás háttérszínét, keresse meg az ISIS vagy TWAIN **Advanced Settings** (Speciális beállítások) párbeszédpanelt. A **More** (Egyebek) fülön válasszon egy színt az **ADF Background** (Automatikus dokumentumadagoló háttérszíne) legördülő listából.

## **A gyorsabb lapolvasáshoz használja a lapolvasó hardveres tömörítését**

A lapolvasó többszintű JPEG tömörítési eljárással növeli a lapolvasóról a számítógépre továbbított adatok sebességét. A készülék a beolvasási folyamat közben tömöríti az adatokat. A lapolvasóprogram kibontja a tömörített adatokat, és létrehozza a beolvasott képet. A JPEG tömörítés szürkeárnyalatos és színes képekre alkalmazható.

A HP Smart Document Scan Software (HP Smart Document Scan szoftver) profiljaiban a következőképpen engedélyezhető a JPEG Compression (JPEG tömörítés) funkció:

- **1.** Nyissa meg a HP Smart Document Scan Software (HP Smart Document Scan szoftver) alkalmazást.
- **2.** Válasszon egy beolvasási profilt, és kattintson az **Edit** (Szerkesztés) gombra.
- <span id="page-16-0"></span>**3.** A tömörítés engedélyezése:
	- ▲ A **Profile Settings** (Profilbeállítások) párbeszédpanel **Scan** (Beolvasás) lapján jelölje be a **Use scanner compression (for optimal speed)** (Tömörítés a lapolvasón – gyorsabb beolvasás) jelölőnégyzetet.
- **4.** Állítsa be, hogy milyen mértékben tömörítse a készülék az adatokat:
	- **a**. A **Profile Settings** (Profilbeállítások) párbeszédpanel **Scan** (Beolvasás) lapján kattintson az **Advanced Settings** (Speciális beállítások) gombra.
	- **b**. A **Properties** (Tulajdonságok) párbeszédpanel **More** (Egyebek) lapján húzza a kívánt értékre a **Scanner JPEG Compression** (JPEG tömörítés a lapolvasón) csúszkát.
- **Megjegyzés** Ha más alkalmazásban szeretné megadni a JPEG tömörítés értékét, navigáljon a TWAIN vagy ISIS **Advanced Settings** (Speciális beállítások) párbeszédpanelra, majd húzza a **Scanner JPEG Compression** (JPEG tömörítés a lapolvasón) csúszkát a kívánt értékre.

## **Rossz papírbehúzás (vagy több papír behúzásának) érzékelésének letiltása**

A rossz papírbehúzást érzékelő funkció megállítja a beolvasást vagy másolást, amikor azt érzékeli, hogy a lapolvasó egyszerre több oldalt húzott be. Ez a funkció alapértelmezés szerint engedélyezve van.

A HP Smart Document Scan Software (HP Smart Document Scan szoftver) profiljaiban a következőképpen tiltható le a rossz behúzást érzékelő funkció:

- **1.** Nyissa meg a HP Smart Document Scan Software (HP Smart Document Scan szoftver) alkalmazást.
- **2.** Válasszon egy beolvasási profilt, és kattintson az **Edit** (Szerkesztés) gombra.
- **3.** A **Profile Settings** (Profilbeállítások) párbeszédpanel **Scan** (Beolvasás) lapján kattintson az **Advanced Settings** (Speciális beállítások) gombra.
- **4.** A **Properties** (Tulajdonságok) párbeszédpanel **More** (Egyebek) lapján törölje a jelet az **Enable** (Engedélyezés) jelölőnégyzetből.
- **Megjegyzés** Ha másik lapolvasószoftverben szeretné letiltani a rossz behúzást érzékelő funkciót, keresse meg az ISIS vagy TWAIN **Advanced Settings** (Speciális beállítások) párbeszédpanelt. A **More** (Egyebek) lapon törölje a jelet az **Enable** (Engedélyezés) jelölőnégyzetből.

# **Beolvasás áttekintés nélkül**

A HP Smart Document Scan Software (HP Smart Document Scan szoftver) alkalmazással végzett beolvasás szokásos eljárása a következő:

- **1.** Olvassa be a dokumentum oldalait.
- **2.** Nézze át a beolvasott oldalakat a HP Smart Document Scan Software (HP Smart Document Scan szoftver) **Scan Progress Window** (Lapolvasási folyamat) ablakában. Szükség esetén rendezze át, törölje vagy olvassa be újra az oldalakat.
- **3.** A beolvasás befejezéséhez kattintson a **Done Scanning** (Beolvasás kész) gombra a **Scan Progress Window** (Lapolvasási folyamat) ablakban.
- **4.** Várja meg, míg a lapolvasóprogram a profilbeállításoknak megfelelően feldolgozza a beolvasott dokumentumoldalakat.

Beállíthat olyan profilt is, amely a 2. és 3. lépést kihagyja a szokásos eljárásból. Miután kiválasztotta ezt a profilt, nyomja meg a lapolvasó előlapján található **Beolvasás** gombot, vagy kattintson a **Scan** (Beolvasás) gombra a HP Smart Document Scan Software (HP Smart Document Scan szoftver) **Main Window** (Főablak) ablakában. A lapolvasó beolvassa az oldalakat, anélkül, hogy Önnek be kellene avatkoznia.

<span id="page-17-0"></span>Ha teljesen automatikusan szeretne beolvasni, állítsa be a következőket a HP Smart Document Scan Software (HP Smart Document Scan szoftver) profiljában:

- A **Profile** (Profil) lapon törölni kell a jelet a **Display thumbnails when scanning** (Indexképek mutatása beolvasás közben) jelölőnégyzetből.
- A profiltól függően további beállítások lehetnek szükségesek a **Destination** (Cél) lapon, például lehet, hogy le kell tiltani a **Save As** (Mentés másként) párbeszédpanel megjelenítését.

# **A jelölésnyomtató üzembe helyezése és használata**

A lapolvasó tartalmaz egy jelölésnyomtatót, amely szöveges üzeneteket és indexszámokat tud nyomtatni az automatikus dokumentumadagolón keresztül adagolt dokumentumok hátuljára. A jelölésnyomtató jelölése igazolja, hogy a dokumentumot beolvasták, és jelzi a beolvasás időpontját.

- **Megjegyzés** Ha kétoldalas lapokat olvas be, a jelölésnyomtató jelölése rányomtatódhat az oldalakon lévő tartalomra.
- Nyomtatópatron telepítése vagy cserélése a jelölésnyomtatóban
- [A jelölésnyomtató pozícionálása](#page-18-0)
- [A jelölésnyomtató tesztelése](#page-19-0)
- [A jelölésnyomtató tesztelése](#page-20-0)
- [A jelölésnyomtató használata](#page-20-0)

### **Nyomtatópatron telepítése vagy cserélése a jelölésnyomtatóban**

A lapolvasó HP 51604A nyomtatópatront használ. A nyomtatópatront külön kell megvásárolni.

**1.** Emelje meg az automatikus dokumentumadagoló bemeneti tálcáját, amíg a helyére kattan.

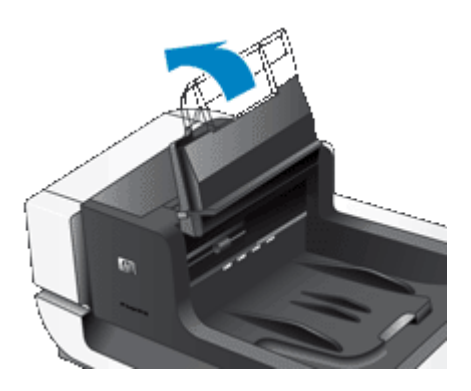

**2.** Emelje meg finoman a zöld kart, és csúsztassa teljesen balra a jelölésnyomtatót.

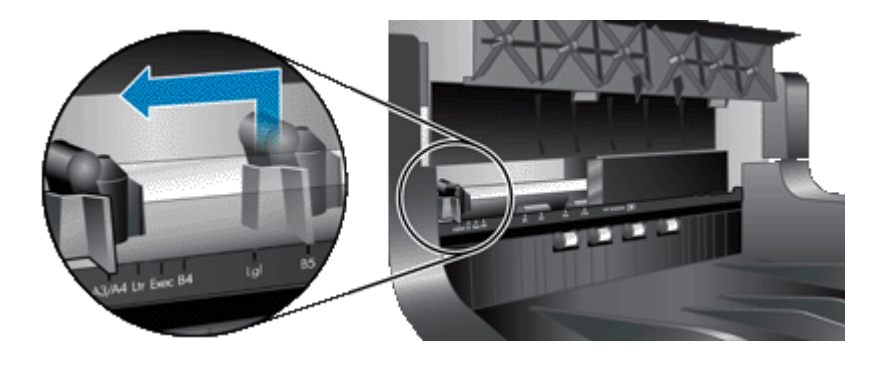

**3.** Emelje meg a patrontartó rekeszt.

<span id="page-18-0"></span>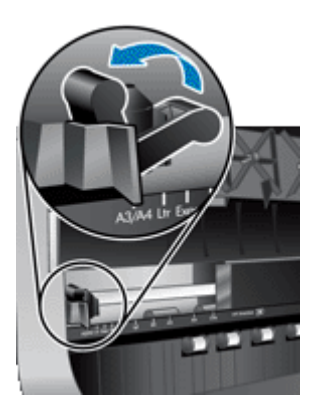

- **4.** Ha üres nyomtatópatront cserél, csúsztassa jobb oldalra, hogy eltávolítsa a patron rekeszéből.
- **5.** Távolítsa el a nyomtatópatront a csomagolásából. Húzza meg a fület, hogy eltávolítsa a védőszalagot a fúvókákról.

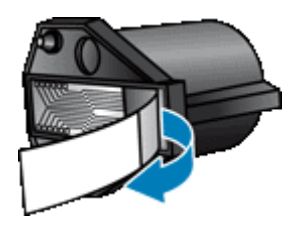

**6.** A fúvókákkal lefelé tartva csúsztassa a nyomtatópatront a patronrekeszbe.

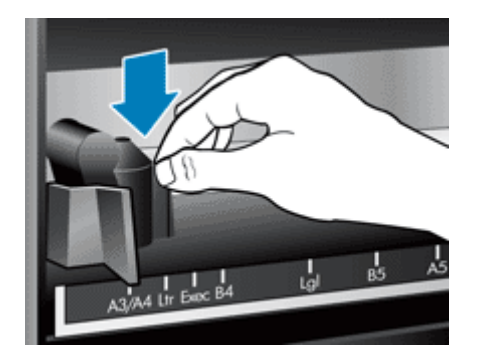

- **7.** Nyomja le a patronrekesz reteszét, hogy helyére rögzítse a nyomtatópatront.
- **8.** Fogja meg az automatikus dokumentumadagoló bemeneti tálca közepét, majd engedje le az automatikus dokumentumadagoló bemeneti tálcát lapolvasó pozícióba.
- **9.** A jelölésnyomtató előzményeinek frissítése:
	- **a**. A lapolvasó előlapján található Eszközök ( $\lambda$ ) gombot megnyomva nyissa meg a HP Scanner Tools Utility (HP lapolvasó-eszközök segédprogram) segédprogramot. Kattintson az **Imprinter** (Jelölésnyomtató) fülre.
	- **b**. A **Cartridge Status** (Patron állapota) részben kattintson a **Record Cleaning** (Csere rögzítése) gombra.

### **A jelölésnyomtató pozícionálása**

A jelölésnyomtató pozíciója határozza meg a beolvasott oldalon a jelölésnyomtató jelölésének bal-jobb elhelyezkedését.

- <span id="page-19-0"></span>**Megjegyzés** Keskeny oldalak esetén, ha a jelölésnyomtató az automatikus dokumentumadagoló bemeneti tálcájában lévő papír szélességén kívül helyezkedik el, a jelölésnyomtató nem tud a beolvasott oldalakra nyomtatni. Ilyenkor a lapolvasás nem fejeződik be, és egy hibaüzenet jelenik meg a számítógép képernyőjén.
- **1.** Emelje meg az automatikus dokumentumadagoló bemeneti tálcáját, amíg a helyére kattan.

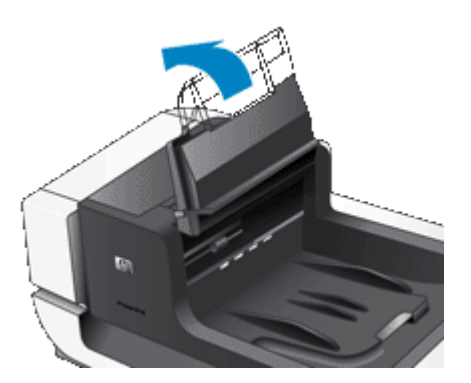

**2.** Emelje meg finoman a zöld kart, és csúsztassa a jelölésnyomtatót a kívánt helyre.

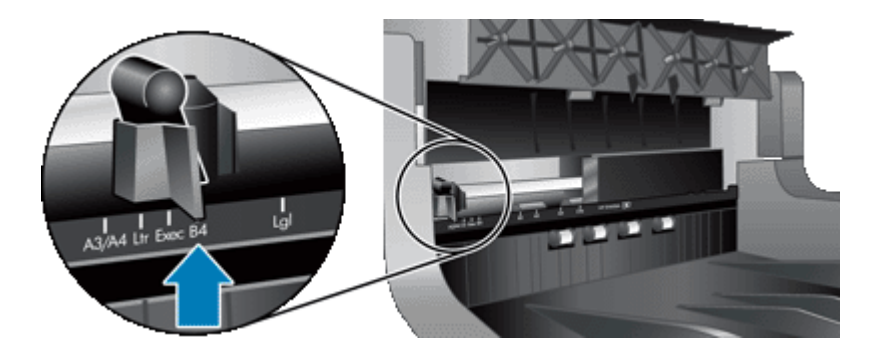

- **Megjegyzés** A jelölésnyomtató kocsijában számos papírméret van jelezve. Ha a jelölésnyomtatót a használt papírméret pozíciójához igazítja, a jelölés körülbelül 5 mm-re a papír szélétől lesz nyomtatva. Bármilyen méretet kiválaszthat, amely a választott papírméretre nyomtat. Ha a jelölésnyomtatót a megjelölt pozíciók között hagyja, a jelölésnyomtató elcsúszhat lapolvasás közben, és a jelölésnyomtató jele gyenge minőségű lesz.
- **3.** Fogja meg az automatikus dokumentumadagoló bemeneti tálca közepét, majd engedje le az automatikus dokumentumadagoló bemeneti tálcát lapolvasó pozícióba.

### **A jelölésnyomtató tesztelése**

Ellenőrizze a jelölésnyomtatót, hogy meggyőződjön arról, hogy a nyomtatópatron megfelelően van betöltve, és a jelölésnyomtató jele megfelelő helyen van az oldalon.

- **Megjegyzés** Ahhoz, hogy a számláló értéke ne változzon a teszt alatt, a jelölésnyomtató egy előre beállított jelet nyomtat a megadott helyre.
- **1.** Helyezzen egy lapot az automatikus dokumentumadagoló bemeneti tálcájába.
- 2. A lapolvasó előlapján található Eszközök (v) gombot megnyomva nyissa meg a HP Scanner Tools Utility (HP lapolvasó-eszközök segédprogram) segédprogramot. Kattintson az **Imprinter** (Jelölésnyomtató) fülre.
- **3.** A **Cartridge Status** (Patron állapota) részben kattintson a **Test Imprinter** (Jelölésnyomtató tesztelése) gombra.

### <span id="page-20-0"></span>**A jelölésnyomtató tesztelése**

Tisztítsa meg a jelölésnyomtatót, ha az jelölése nem nyomtatódik ki teljesen.

- **1.** A lapolvasó előlapján található **Eszközök** ( ) gombot megnyomva nyissa meg a HP Scanner Tools Utility (HP lapolvasó-eszközök segédprogram) segédprogramot. Kattintson az **Imprinter** (Jelölésnyomtató) fülre.
- **2.** A **Cartridge Status** (Patron állapota) részben kattintson a **Clean Imprinter** (Jelölésnyomtató tisztítása) gombra.

### **A jelölésnyomtató használata**

- **1.** Nyissa meg a HP Smart Document Scan Software (HP Smart Document Scan szoftver) alkalmazást.
- **2.** Válasszon egy beolvasási profilt, és kattintson az **Edit** (Szerkesztés) gombra.
- **3.** A **Profile Settings** (Profilbeállítások) párbeszédpanel **Scan** (Beolvasás) lapján kattintson az **Advanced Settings** (Speciális beállítások) gombra.
- **4.** A **Properties** (Tulajdonságok) párbeszédpanel **Imprinter** (Jelölésnyomtató) jelölje be az **Enable Imprinting** (Jelölésnyomtató engedélyezése) jelölőnégyzetet.
- **5.** A **Text** (Szöveg) mezőben adja meg a beolvasott dokumentumok hátoldalára nyomtatandó szöveget.

Lehetősége van például a következőkre:

- Számláló beállítása a megjelölt oldalak számához.
- Dátum és idő megadása a jelölésben.
- A dokumentum széle és a jelölésnyomtató jelölése közötti távolság megadása.
- A jelölés forgatása.
- Jelölés félkövérré tétele.
- Lapolvasás letiltása, ha a nyomtatópatron kifogyóban van a tintából.

# <span id="page-21-0"></span>**3 Karbantartás**

Ez a fejezet a lapolvasó ápolásáról és karbantartásáról nyújt tájékoztatást.

- A karbantartáshoz és a lapolvasó működtetéséhez szükséges kellékek rendelése
- Az automatikus dokumentumadagoló tisztítása
- [A lapolvasóüveg tisztítása](#page-24-0)
- [Lapolvasó ventilátorsz](#page-24-0)űrőinek tisztítása
- Az adagoló görgő [és az elválasztó elem cseréje](#page-25-0)
- [HP Scanner Tools Utility \(HP lapolvasó-eszközök segédprogram\) lapolvasó karbantartási információk](#page-26-0)

A lapolvasó alkalmankénti tisztításával biztosíthatja a beolvasások folyamatos kiváló minőségét. A karbantartás mennyisége számos tényezőtől, többek között a használattól és környezettől függ. Szükség szerint végezzen rutinszerű tisztítást.

A rutinszerű tisztítás és karbantartás során tisztítsa meg az automatikus dokumentumadagolót, a lapolvasó üveglapját, valamint a ventilátor szűrőit.

**Vigyázat!** Ne tegyen éles szélű vagy sarkú tárgyakat, iratkapcsokat, fémkapcsokat, ragasztót, hibajavítót és hasonló anyagokat a lapolvasóba. A dokumentum lapjai ne legyenek összeragadva, és ne legyenek gyűröttek, felpöndörödők.

## **A karbantartáshoz és a lapolvasó működtetéséhez szükséges kellékek rendelése**

A karbantartáshoz szükséges eszközök interneten keresztül is megrendelhetők. Az olyan elemek, mint az adagoló görgő cserekészlete, a globális szállítás során elérhetők.

- **1.** Látogassa meg a HP lapolvasók terméktámogatási webhelyét: [www.hp.com/support.](http://www.hp.com/support)
- **2.** Válassza ki országát/térségét, majd nyelvét.
- **3.** Adja meg a lapolvasó típusszámát, majd nyomja meg az **Enter** gombot.

# **Az automatikus dokumentumadagoló tisztítása**

Az automatikus dokumentumadagoló a használat gyakoriságától és a rajta keresztül betöltött papír típusától függően rendszeres karbantartást igényel. Tisztítsa meg az automatikus dokumentumadagolót a következő esetekben:

- Az automatikus dokumentumadagoló görgői láthatóan koszosak.
- Az automatikus dokumentumadagoló nehezen tölti be a dokumentumokat.
- Függőleges csíkok jelennek meg az automatikus dokumentumadagolóval beolvasott képeken.
- Miután poros, koszos vagy ceruzaírásos dokumentumot olvasott be az automatikus dokumentumadagolón keresztül.
- Koszos környezetben.

Ha az automatikus dokumentumadagolót hetente több alkalommal használja, havonkénti tisztítás ajánlott. A lapolvasónak megfelelő tisztítási gyakoriságot válasszon.

- **1.** Kapcsolja ki a lapolvasót a **bekapcsoló gombbal**, majd húzza ki az USB-kábelt és a tápkábelt a lapolvasóból.
- **2.** Nyissa fel a lapolvasó fedelét.

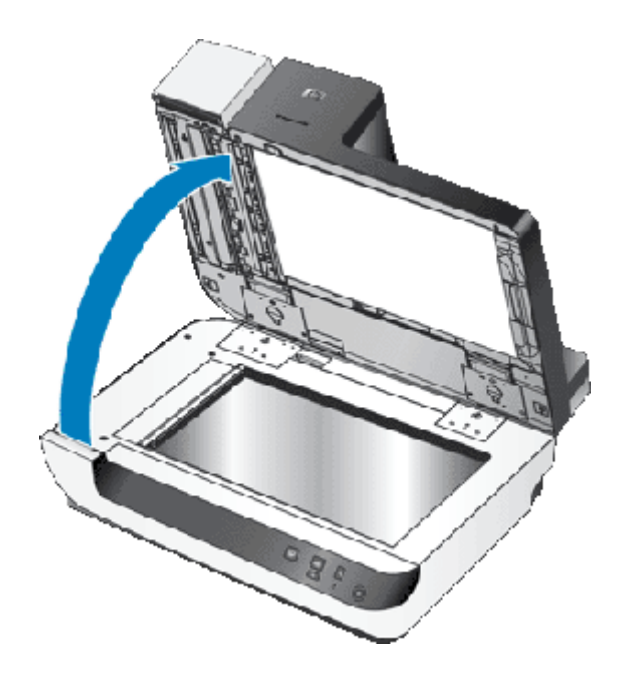

**3.** Tisztítsa meg az átlátszó lapolvasási sávot a lapolvasó alsó egységén. Törölje át a tiszta területet egy tiszta, nedves, szöszmentes ruhával.

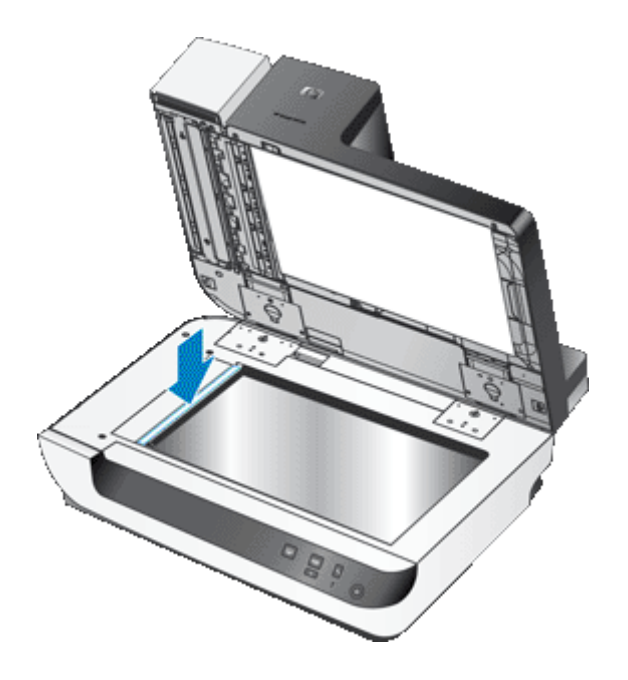

- **4.** Csukja le a lapolvasó fedelét.
- **5.** Az automatikus dokumentumadagoló tetején és oldalán található ajtók kinyitásához emelje fel az automatikus dokumentumadagoló tetején található reteszt.

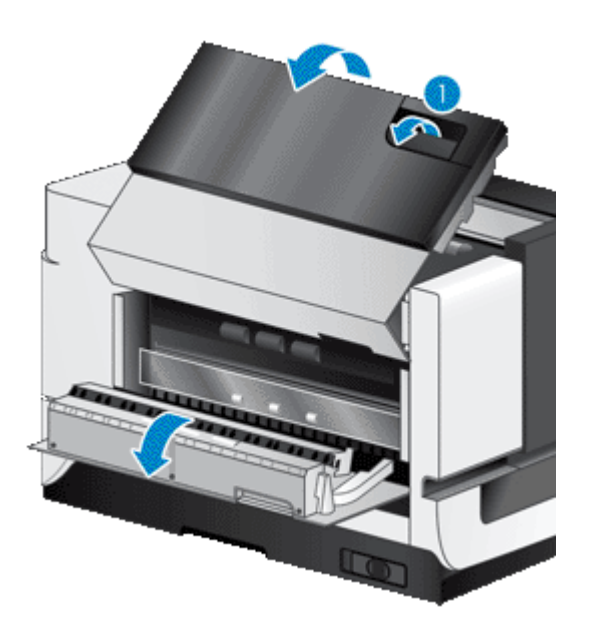

**6.** Keresse meg az automatikus dokumentumadagoló oldalán található fehér csíkot, és tisztítsa meg az automatikus dokumentumadagolóban található lapolvasó ablakot. Törölje át mindkét területet egy tiszta, nedves, szöszmentes ruhával.

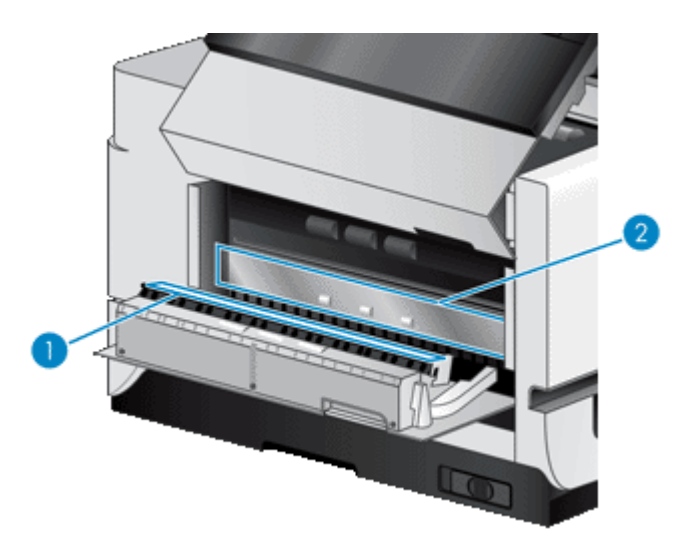

**7.** Törölje át az automatikus dokumentumadagoló görgőit egy tiszta, nedves, szöszmentes ruhával.

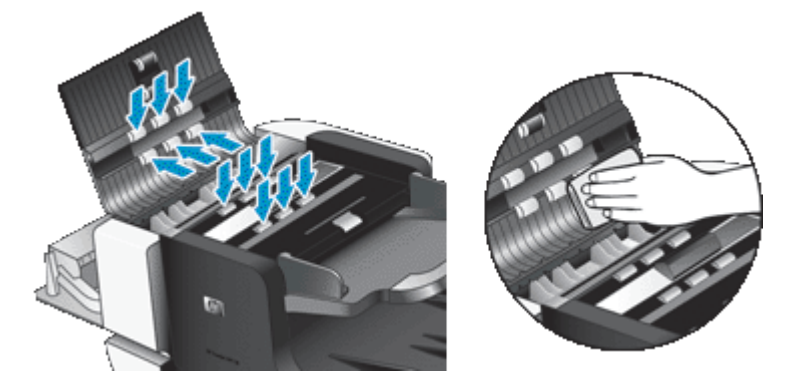

- <span id="page-24-0"></span>**8.** Várjon pár percet, míg a görgők megszáradnak, majd csukja be az automatikus dokumentumadagoló ajtajait.
- **9.** Csatlakoztassa újra az USB-kábelt és a tápkábelt a lapolvasóhoz, majd kapcsolja a **bekapcsológombot** bekapcsolt állapotba.

# **A lapolvasóüveg tisztítása**

Tisztítsa meg a lapolvasó üveglapját a következő esetekben:

- Csíkok, karcolások vagy foltok jelennek meg a lapolvasó üvegjén keresztül beolvasott képeken.
- Miután poros vagy koszos dokumentumot olvasott be a lapolvasó üvegjéről.
- Koszos környezetben.

A lapolvasóüveg megtisztításához tegye a következőket:

- **1.** Kapcsolja ki a lapolvasót a **bekapcsoló gombbal**, majd húzza ki az USB-kábelt és a tápkábelt a lapolvasóból.
- **2.** Nyissa fel a lapolvasó fedelét.
- **3.** Permetezzen kis mennyiségű tisztítófolyadékot egy puha, szöszmentes ruhára, és tisztítsa meg az üveglapot.
	- **Vigyázat!** A lapolvasó üveglapjának tisztításához csak üvegtisztító folyadék használható. Az oldószereket, acetont, benzint és szén-tetrakloridot tartalmazó tisztítószerek használata esetén károsodhat a készülék üveglapja. Izopropil-alkoholt se használjon, mert az csíkokat hagyhat az üveglapon.

A tisztítószert ne permetezze közvetlenül az üveglapra. Ha túl sok tisztítófolyadékot használ, a folyadék kifolyhat az üveglap szélére és a lapolvasóba jutva károsíthatja azt.

- **4.** Száraz, puha, szöszmentes ruha segítségével törölje le az üveglapot.
- **5.** Csatlakoztassa újra az USB-kábelt és a tápkábelt a lapolvasóhoz, majd kapcsolja a **bekapcsológombot** bekapcsolt állapotba.
- **Megjegyzés** Amennyiben az üveglap felső felén található por és egyéb szennyeződés eltávolítása után is koszosnak találja az üveglapot, megtisztíthatja annak alsó felét is. Az üveglap aljának megtisztításához szét kell szerelni a lapolvasót. Az üveglap alsó felének tisztításáról a [www.hp.com/support](http://www.hp.com/support) webhelyen olvashat.

# **Lapolvasó ventilátorszűrőinek tisztítása**

A lapolvasó két vásárló által elérhető ventilátorszűrőt tartalmaz. Ezek a szűrők megakadályozzák, hogy por és mocsok jusson a ventilátorokba. Ha a lapolvasó koszos, vagy koszos környezetben van, havonta tisztítsa meg a szűrőket.

Az egyes ventilátorszűrők esetén kövesse az alábbi lépéseket:

- **1.** Kapcsolja ki a lapolvasót a **bekapcsoló gombbal**, majd húzza ki az USB-kábelt és a tápkábelt a lapolvasóból.
- **2.** Távolítsa el a szűrő fedelét.

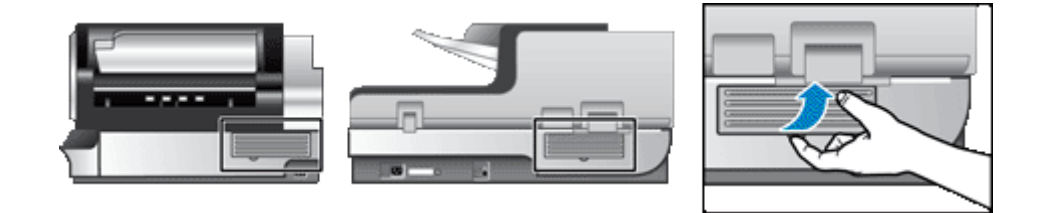

#### <span id="page-25-0"></span>3. . fejezet

- **3.** Az alábbi módszerek egyikével tisztítsa meg a szűrőt:
	- Használjon sűrített levegőt, hogy lefújja a mocskot a szűrőről.
	- Használjon porszívót, hogy eltávolítsa a mocskot a szűrőről.
	- Öblítse át vízzel a szűrőt.

**Megjegyzés** Ha a szűrő sérült, cserélje le egy új szűrővel. A cserealkatrész megrendeléséhez keresse fel a következő webhelyet: [www.hp.com/support](http://www.hp.com/support).

- **4.** Ellenőrizze a szűrő fedelét. Ha koszos, használjon egy tiszta, nedves, szöszmentes ruhát a kosz eltávolításához.
- **5.** Győződjön meg arról, hogy a szűrő és a szűrő fedele teljesen száraz.

**Vigyázat!** Egy nedves szűrő károsíthatja a lapolvasót.

**6.** Helyezze a tiszta, száraz szűrőt a szűrőfedélbe, majd helyezze vissza a lapolvasó fedelét.

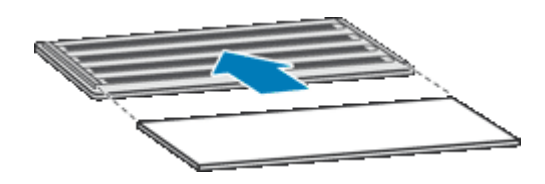

**7.** Csatlakoztassa újra az USB-kábelt és a tápkábelt a lapolvasóhoz, majd kapcsolja a **bekapcsológombot** bekapcsolt állapotba.

# **Az adagoló görgő és az elválasztó elem cseréje**

Cserélje ki az adagoló görgőt és az elválasztó elemet, ha az alábbiak valamelyike fennáll:

- A beolvasott dokumentumok csíkosak, gyakran elakad a papír, és az automatikus dokumentumadagoló megtisztításával nem hárítható el a hiba.
- A HP Scanner Tools Utility (HP lapolvasó-eszközök segédprogram) **Maintenance** (Karbantartás) füle jelzi, ha szükséges a karbantartás.

Az adagoló görgő cserekészlete egy adagoló görgőt és a beszerelés leírását tartalmazza. Az elválasztó elem cserekészlete egy elválasztó elemet és a beszerelés leírását tartalmazza. Cserekészletek megrendeléséhez keresse fel a következő webhelyet: [www.hp.com/support.](http://www.hp.com/support)

- **1.** Kapcsolja ki a lapolvasót a **bekapcsoló gombbal**, majd húzza ki az USB-kábelt és a tápkábelt a lapolvasóból.
- **2.** Ellenőrizze és tisztítsa meg a vásárló által elérhető ventilátorszűrőket.
- **3.** Nyissa fel az automatikus dokumentumadagoló fedelét, és cserélje ki az adagoló görgőt és az elválasztó elemet a cserekészletekhez mellékelt útmutató alapján.
- **4.** Csukja le a dokumentumadagoló fedeleit, majd dugja vissza az USB-kábelt és a tápkábelt a lapolvasóba.
- **5.** Kapcsolja be a lapolvasót a **bekapcsológombbal**, és frissítse a lapolvasó karbantartási naplóját:
	- **a**. A lapolvasó előlapján található Eszközök ( $\sqrt{ }$ ) gombot megnyomva nyissa meg a HP Scanner Tools Utility (HP lapolvasó-eszközök segédprogram) segédprogramot. Kattintson a **Maintenance** (Karbantartás) fülre.
	- **b**. A **Feeder Roller Maintenance** (Adagoló görgő karbantartása) és **Separation Pad Maintenance** (Elválasztó elem karbantartása) részben kattintson a **Record Replacement** (Csere rögzítése) gombra.

További tudnivalókért lásd a HP Scanner Tools Utility (Lapolvasó-segédprogram) súgóját.

*Lásd még*

• [Lapolvasó ventilátorsz](#page-24-0)űrőinek tisztítása

## <span id="page-26-0"></span>**HP Scanner Tools Utility (HP lapolvasó-eszközök segédprogram) lapolvasó karbantartási információk**

A HP Scanner Tools Utility (HP lapolvasó-eszközök segédprogram) **Maintenance** (Karbantartás) lapja a lapolvasó használatával és karbantartásával kapcsolatos adatokat jeleníti meg. Ezen a lapon rögzítheti, hogy mikor történt meg a lapolvasó karbantartása.

A HP Scanner Tools Utility (HP lapolvasó-eszközök segédprogram) **Imprinter** (Jelölésnyomtató) füle a lapolvasó jelölésnyomtatójáról és a jelölésnyomtató nyomtatópatronjáról jelenít meg információkat. Ezt a fület használhatja annak rögzítésére, hogy a nyomtatópatront kicserélték.

A HP Scanner Tools Utility (HP lapolvasó-eszközök segédprogram) megnyitásához nyomja meg az **Eszközök** gombot a lapolvasó előlapján.

A HP Scanner Tools Utility (HP lapolvasó-eszközök segédprogram) használatának részletes ismertetését lásd a HP Scanner Tools Utility (HP lapolvasó-eszközök segédprogram) súgójában.

# <span id="page-27-0"></span>**4 Hibaelhárítás**

Ez a témakör a lapolvasó leggyakrabban felmerülő problémáira nyújt megoldást.

- Lapolvasó LED-ek
- [Telepítési hibaelhárítás](#page-28-0)
- Lapolvasó mű[ködésével kapcsolatos problémák](#page-29-0)
- [A lapolvasó gombjai nem m](#page-33-0)űködnek megfelelően
- [Automatikus dokumentumadagolóval kapcsolatos problémák](#page-35-0)
- [További hibaelhárítási tudnivalók](#page-38-0)

További hibaelhárításért tekintse meg a használt lapolvasószoftver online súgóját, vagy látogasson el a [www.hp.com/support](http://www.hp.com/support) webhelyre a lapolvasóval kapcsolatos frissített információkért.

# **Lapolvasó LED-ek**

A lapolvasó kezelőpaneljén két jelzőfény található, amelyek a lapolvasó funkcióit és hibaüzeneteket jeleznek. A felkiáltójel alakú LED (**!**) a figyelmeztető LED, és a **Power Save** (Energiatakarékos üzemmód) gombban lévő LED a Tápellátásjelző LED. Az alábbi táblázat a jelzőfények jelzéseinek értelmezésében segít.

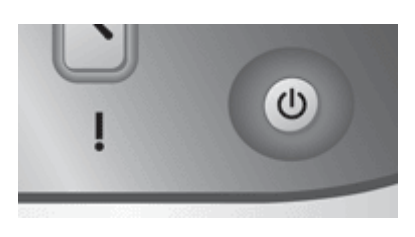

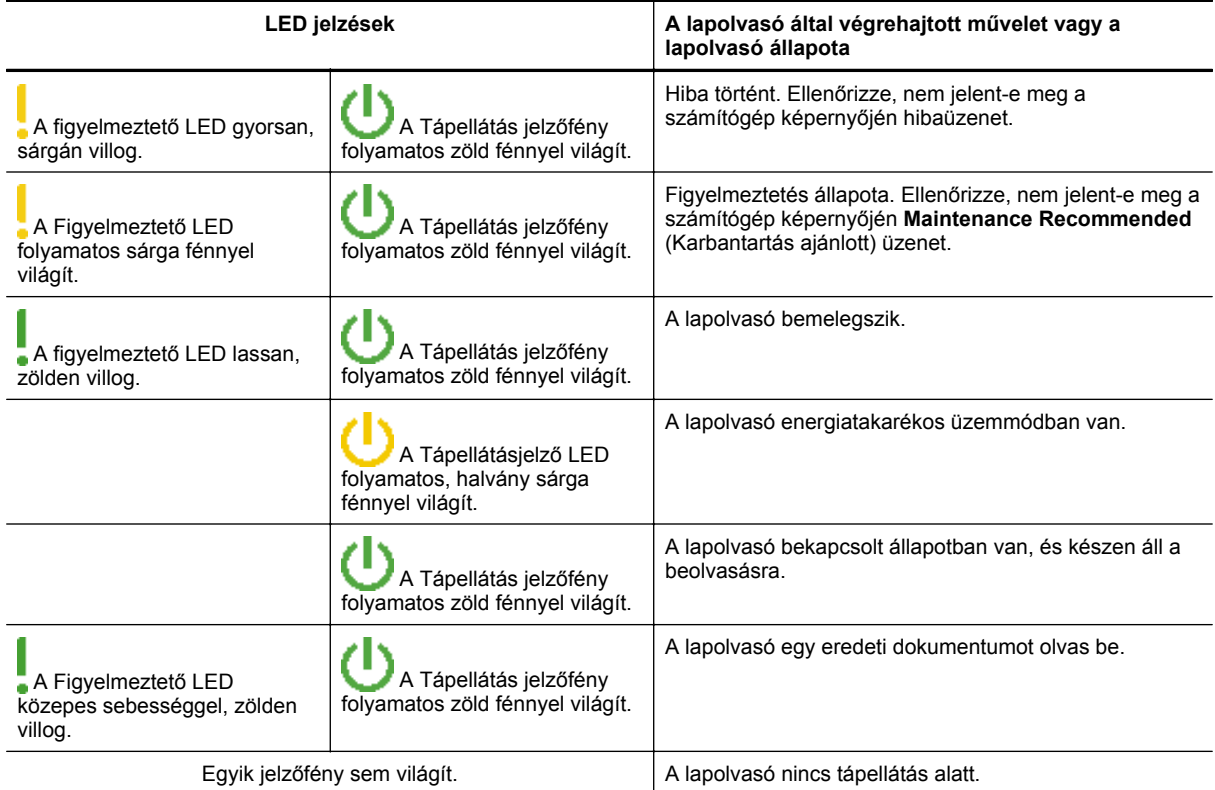

# <span id="page-28-0"></span>**Telepítési hibaelhárítás**

Ha a lapolvasó nem működik a telepítés után, vagy a lapolvasó nem működik megfelelően, a számítógép az alábbi üzenetek egyikét jelenítheti meg:

- A lapolvasó inicializálása sikertelen.
- A lapolvasó nem található.
- Belső hiba.
- A számítógép nem tud kommunikálni a lapolvasóval.

A hiba elhárításához ellenőrizze a vezetékeket és a szoftvert az alábbi részekben leírt módon:

- Ellenőrizze, hogy áram alatt van-e a lapolvasó
- Ellenőrizze az USB-kapcsolatot
- [A HP Scanjet segédprogramok eltávolítása és újratelepítése](#page-29-0)

### **Ellenőrizze, hogy áram alatt van-e a lapolvasó**

A tápkábel a lapolvasót és az elektromos fali aljzatot köti össze.

- Ellenőrizze, hogy a lapolvasó tápkábele megfelelően van-e csatlakoztatva a fali aljzatba.
- Ha a tápkábel túlfeszültségvédőhöz csatlakozik, ellenőrizze, hogy a túlfeszültségvédő csatlakoztatva van-e egy fali aljzathoz, és be van-e kapcsolva.
- Ellenőrizze, hogy a lapolvasó jobb oldalán található **bekapcsológomb** bekapcsolt állapotban van-e.

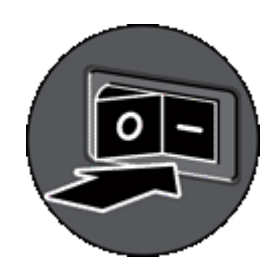

Ha a probléma nem múlik el a fenti ellenőrzések elvégzésével, próbálkozhat a következőkkel is:

- **1.** Kapcsolja ki a lapolvasót a **bekapcsológombbal**, majd húzza ki a tápkábelt a lapolvasóból.
- **2.** Várjon 30 másodpercet.
- **3.** Csatlakoztassa újra a tápkábelt a lapolvasóhoz, majd kapcsolja a **bekapcsológombot** bekapcsolt állapotba.

30 másodperc után a **Tápellátásjelző LED** bekapcsol zöld fénnyel, és a **Figyelmeztető LED** kikapcsol.

### **Ellenőrizze az USB-kapcsolatot**

Ellenőrizze, hogy van-e fizikai kapcsolat a lapolvasóval.

- A lapolvasóhoz mellékelt kábelt használja. Előfordulhat, hogy más USB-kábelek nem kompatibilisek a lapolvasóval.
- Győződjön meg arról, hogy az USB-kábel megfelelően csatlakozik a lapolvasóhoz és a számítógéphez vagy USB-elosztóhoz. Ha a kábelt helyesen csatlakoztatta a lapolvasóhoz, az USB-kábel háromágú szigony szimbóluma felfelé néz.

<span id="page-29-0"></span>Ha a probléma nem múlik el a fenti ellenőrzések elvégzésével, próbálkozhat a következőkkel is:

- **1.** Attól függően, hogy a lapolvasó hogyan csatlakozik a számítógéphez, végezze el az alábbi műveletek egyikét:
	- Ha az USB-kábel USB elosztóhoz vagy egy laptop dokkolóállomáshoz csatlakozik, húzza ki az USBkábelt az USB elosztóból vagy a dokkolóállomásból, majd azt közvetlenül a számítógéphez csatlakoztassa.
	- Ha az USB-kábel közvetlenül csatlakozik a számítógéphez, csatlakoztassa azt a számítógép egy másik USB-portjába.
	- Húzza ki a számítógéphez csatlakozó összes egyéb USB-eszközt, kivéve a billentyűzetet és az egeret.
- **2.** Kapcsolja a **bekapcsológombot** kikapcsolt állapotba, várjon 30 másodpercet, majd kapcsolja a **bekapcsológombot** bekapcsolt állapotba.
- **3.** Indítsa újra a számítógépet.
- **4.** A számítógép újraindítása után próbálja meg használni a lapolvasót.

Ha a lapolvasó működik, és a csatlakozás módját az 1. lépésben módosította, akkor a kommunikációs probléma az USB-elosztóban, a dokkolóállomásban, az USB-portban vagy egy másik USB-készülékben lehet. A lapolvasót hagyja közvetlenül a számítógéphez csatlakoztatva. Próbálja meg a kiegészítő USBkészülékek újracsatlakoztatása után használni a lapolvasót, és húzza ki a lapolvasót helyes működésben gátló USB-készülékeket.

Ha a lapolvasó nem működik, távolítsa el, majd telepítse újra a HP Scanjet illesztő- és segédprogramjait.

### **A HP Scanjet segédprogramok eltávolítása és újratelepítése**

Ha a lapolvasó kábelcsatlakozásainak ellenőrzése nem oldotta meg a problémát, akkor lehetséges, hogy a problémát a nem megfelelően elvégzett telepítés okozta. Próbálja meg eltávolítani, majd újratelepíteni a HP lapolvasó segédprogramokat.

- **1.** Kapcsolja ki a lapolvasót a **bekapcsoló gombbal**, majd húzza ki az USB-kábelt és a tápkábelt a lapolvasóból.
- **2.** Az alábbi elemek eltávolításához használja a **Vezérlőpult Programok telepítése és törlése** (Windows Vista esetén a **Programok és szolgáltatások**) segédprogramját:
	- HP Scanjet N9120 dokumentum ISIS/TWAIN
	- HP Scanjet N9120 segédprogramok
- **3.** Indítsa újra a számítógépet.
- **4.** Használja a lapolvasóhoz mellékelt HP Scanning Software CD-t a HP Scanjet illesztőprogramok és segédprogramok újratelepítéséhez.
- **5.** Csatlakoztassa újra az USB-kábelt és a tápkábelt a lapolvasóhoz, majd kapcsolja a **bekapcsológombot** bekapcsolt állapotba.

30 másodperc után a **Tápellátásjelző LED** bekapcsol zöld fénnyel, és a **Figyelmeztető LED** kikapcsol.

# **Lapolvasó működésével kapcsolatos problémák**

- [A lapolvasót nem lehet bekapcsolni](#page-30-0)
- [A lapolvasó lámpája nem kapcsol ki](#page-30-0)
- A lapolvasón nem mű[ködik az azonnali beolvasás](#page-30-0)
- [A lapolvasó a kétoldalas dokumentumnak csak az egyik oldalát olvassa be](#page-30-0)
- [A beolvasott kép homályos](#page-30-0)
- A beolvasott lapok nem a megfelelő [sorrendben kerülnek a beolvasási célba](#page-31-0)
- [A beolvasott oldalak hiányoznak a lapolvasás célhelyén](#page-31-0)
- [A beolvasási feladatok sebességének optimalizálása](#page-31-0)
- [A beolvasott elem teljesen fekete vagy teljesen fehér](#page-31-0)
- [A beolvasott képek nem egyenesek](#page-32-0)
- [A beolvasott képek csíkokat vagy karcolásokat tartalmaznak](#page-32-0)
- A kinyomtatott oldalon függő[leges fehér sávok látszanak](#page-32-0)
- [A beolvasott fájlok túl nagyok](#page-32-0)
- [A jelölésnyomtató nem nyomtat vagy a nyomtatás rossz min](#page-33-0)őségű

### <span id="page-30-0"></span>**A lapolvasót nem lehet bekapcsolni**

Ha nem lehet az előlap gombjainak használatával bekapcsolni a lapolvasót, ellenőrizze az alábbiakat:

- Ellenőrizze, hogy a lapolvasó áram alatt van.
- Ellenőrizze, hogy a lapolvasó jobb oldalán található **bekapcsológomb** bekapcsolt állapotban van-e.
- Előfordulhat, hogy a lapolvasó nincs az elektromos fali aljzathoz csatlakoztatva. Ellenőrizze, hogy a tápkábel megfelelően csatlakozik-e az áramforráshoz és a lapolvasóhoz.

### **A lapolvasó lámpája nem kapcsol ki**

A lapolvasó lámpája normális esetben automatikusan kikapcsolódik, ha egy adott ideig (körülbelül 15 percig) nem használja.

Ha a lapolvasó lámpája hosszabb tétlenség után sem kapcsol ki, kapcsolja ki a lapolvasót 30 másodpercre, majd kapcsolja be újra.

### **A lapolvasón nem működik az azonnali beolvasás**

Ellenőrizze, hogy a lapolvasó jobb oldalán levő tápellátás kapcsoló bekapcsolt állapotban van-e.

Ha a lapolvasót egy ideig nem használta, akkor a lapolvasó lámpájának bemelegedéséhez szükség van egy kis időre. Ha be kell melegíteni a lapolvasó lámpáját, akkor a lapolvasó megfelelő gombjának megnyomása (vagy a lapolvasás szoftveres indítása) és a lapolvasás tényleges megkezdése között egy perc is eltelhet.

Az Instant Lamp On (Azonnali lámpabekapcsolás) üzemmódot a HP Scanner Tools Utility (HP lapolvasóeszközök segédprogram) segédprogramban engedélyezheti.

# **A lapolvasó a kétoldalas dokumentumnak csak az egyik oldalát olvassa be**

Ellenőrizze a következőket:

- Egymenetes kétoldalas nyomtatáshoz az automatikus dokumentumadagolóval olvasson be lapokat.
- Válassza a **Duplex** (Kétoldalas) beállítást a beolvasó- vagy másolóprogramban.

### **A beolvasott kép homályos**

Amikor az automatikus dokumentumadagolón keresztül olvas be dokumentumokat, kövesse az alábbi lépéseket:

- **1.** Ellenőrizze, hogy az eredeti dokumentum nem homályos.
- **2.** Ellenőrizze, nincs-e valami akadály a papír útjában, illetve hogy a papírvezetők megfelelően állnak-e. Próbáljon újabb beolvasást végezni.
- **3.** Ha a beolvasott kép továbbra is rossz minőségű, tisztítsa meg az automatikus dokumentumadagolót.

Amikor a lapolvasó üveglapjáról olvas be, fontos, hogy a beolvasott elem hozzáérjen a lapolvasó üveglapjához. Hajtsa végre a következő lépéseket:

- **1.** Ellenőrizze, hogy az eredeti dokumentum nem homályos.
- **2.** Ellenőrizze, hogy az elem teljesen hozzáér a lapolvasó üveglapjához.
- **3.** Ha a beolvasott kép továbbra is rossz minőségű, tisztítsa meg a lapolvasó üveglapját.

#### *Lásd még*

- [Az automatikus dokumentumadagoló tisztítása](#page-21-0)
- [A lapolvasóüveg tisztítása](#page-24-0)

**Megjegyzés** A lapolvasó lámpája nem kapcsol ki, amikor papír van a dokumentumadagoló bemeneti tálcájában.

#### <span id="page-31-0"></span>**A beolvasott lapok nem a megfelelő sorrendben kerülnek a beolvasási célba**

Helyezzen be egy többoldalas dokumentumot az első oldalával a felfelé úgy, hogy a dokumentum teteje vagy bal oldala legyen az adagolóban.

*Lásd még*

• [Helyezze be az eredeti dokumentumokat](#page-6-0)

### **A beolvasott oldalak hiányoznak a lapolvasás célhelyén**

Amikor az automatikus dokumentumadagolóval olvas be, az összeragadt oldalak egy elemként kerülnek beolvasásra. A rejtett oldalak nem kerülnek beolvasásra. Engedélyezze a rossz papírbehúzást érzékelő funkciót, amely megállítja a beolvasást vagy másolást, amikor a lapolvasó egyszerre több oldalt húzott be.

A HP Smart Document Scan Software (HP Smart Document Scan szoftver) profiljaiban a következőképpen engedélyezhető a rossz behúzást érzékelő funkció:

- **1.** Nyissa meg a HP Smart Document Scan Software (HP Smart Document Scan szoftver) alkalmazást.
- **2.** Válasszon egy beolvasási profilt, és kattintson az **Edit** (Szerkesztés) gombra.
- **3.** A **Profile Settings** (Profilbeállítások) párbeszédpanel **Scan** (Beolvasás) lapján kattintson az **Advanced Settings** (Speciális beállítások) gombra.
- **4.** A **Properties** (Tulajdonságok) párbeszédpanel **More** (Egyebek) lapján jelölje be az **Enable** (Engedélyezés) jelölőnégyzetet.

### **A beolvasási feladatok sebességének optimalizálása**

A beolvasás idejét számos beállítás befolyásolja. Ha optimalizálni szeretné a beolvasás sebességét, vegye figyelembe a következőket.

- A4 (vagy Letter) vagy kisebb méret esetén a papírt hosszabbik oldalával töltse be az automatikus lapadagolóba. Ha hosszabbik oldalával tölti be a papírt, rövidebb papír halad át a beolvasófejek fölött, így gyorsabb lesz a beolvasás.
	- **Megjegyzés** A lapolvasószoftverben válassza ki az elrendezési beállításokat úgy, hogy megegyezzen az automatikus lapadagolóban lévő eredeti dokumentumok irányával.
- A lapolvasó és a számítógépen lévő lapolvasóprogram közti adatátvitel optimalizálásához engedélyezze a lapolvasó hardveres (JPEG) tömörítését. A lapolvasó tömörítési funkciójával általában csökkenthető a 300 dpi és afölötti felbontású színes és szürkeárnyalatos képek beolvasási ideje. A tömörítés csak az adatátvitel sebességére van hatással, és bármilyen kimeneti formátum esetén használható.
- Ha szerkeszthető szöveget olvas be, akkor az optikai karakterfelismerő (OCR) szoftver működése miatt a beolvasás lassabb lehet, ami normális. Várja meg a beolvasás végét.

**Megjegyzés** A lehető legjobb optikai karakterfelismerés érdekében a tömörítést minimálisra kell állítani, vagy le kell tiltani.

• A szükségesnél nagyobb felbontás hosszabb beolvasási időt és nagyobb fájlt eredményez, de a használhatóságot nem javítja. Ha nagy felbontással olvas be, a beolvasás gyorsítása érdekében állítsa a felbontást kisebbre.

#### *Lásd még*

- [Beolvasott lapok automatikus elforgatása](#page-14-0)
- [A gyorsabb lapolvasáshoz használja a lapolvasó hardveres tömörítését](#page-15-0)
- [A beolvasott fájlok túl nagyok](#page-32-0)

### **A beolvasott elem teljesen fekete vagy teljesen fehér**

Az automatikus dokumentumadagolóval történő lapolvasás esetén ellenőrizze a papír tájolását.

<span id="page-32-0"></span>Amikor a lapolvasó üveglapjáról olvas be, elképzelhető, hogy az elem nincs megfelelően pozícionálva a lapolvasó üvegén. Ellenőrizze, hogy a bemásolni kívánt anyagot beolvasandó felülettel lefelé helyezte-e az üveglapra, és hogy a fedél le van-e zárva.

*Lásd még*

• [Helyezze be az eredeti dokumentumokat](#page-6-0)

### **A beolvasott képek nem egyenesek**

Az automatikus dokumentumadagolóval történő lapolvasás esetén ellenőrizze, hogy a papírvezetők hozzáérnek az eredeti dokumentum széleihez. Ellenőrizze, hogy minden dokumentum ugyanakkora.

Amikor a lapolvasó üveglapjáról olvas be, elcsúszhatott az elem a fedél lezárásakor. Igazítsa meg az eredeti dokumentumot a lapolvasó üvegén, majd végezze el újra a beolvasást.

### **A beolvasott képek csíkokat vagy karcolásokat tartalmaznak**

Amikor az automatikus dokumentumadagolón keresztül olvas be dokumentumokat, kövesse az alábbi lépéseket. Minden egyes lépés után indítson el egy lapolvasást, hogy ellenőrizze, a beolvasott kép még mindig csíkos-e. Ha igen, próbálkozzon a következő lépéssel.

- **1.** Ellenőrizze, hogy az eredeti beolvasandó anyag tiszta és nem gyűrött-e.
- **2.** Tisztítsa meg az automatikus dokumentumadagolót vagy a lapolvasó üveglapját.
- **3.** Cserélje az elválasztó elemet és az adagoló görgőt.

*Lásd még*

- [Az automatikus dokumentumadagoló tisztítása](#page-21-0)
- [A lapolvasóüveg tisztítása](#page-24-0)
- Az adagoló görgő [és az elválasztó elem cseréje](#page-25-0)

### **A kinyomtatott oldalon függőleges fehér sávok látszanak**

A használt nyomtatóból kifogyott a festék vagy a tinta. Olvasson be egy másik dokumentumot ugyanarra a nyomtatóra, hogy ellenőrizhesse, tényleg a nyomtatóval van-e probléma.

Ha a második eredeti dokumentumnak is ez a baja, tisztítsa meg az automatikus dokumentumadagolót vagy a lapolvasó üveglapját.

*Lásd még*

- [Az automatikus dokumentumadagoló tisztítása](#page-21-0)
- [A lapolvasóüveg tisztítása](#page-24-0)

### **A beolvasott fájlok túl nagyok**

Ha a beolvasott fájlok túl nagyok, próbálja meg a következőt:

- Ellenőrizze a beolvasási felbontást:
	- dokumentumok és képek tárolásához elegendő 200 dpi felbontás.
	- A legtöbb betűtípus esetén 300 dpi felbontás elegendő ahhoz, hogy a beolvasott képet optikai karakterfelismeréssel szerkeszthető szöveggé alakítsa.
	- Ázsiai és kis betűtípusokhoz 400 dpi felbontás javasolt.
	- A szükségesnél nagyobb felbontás nagyobb fájlt eredményez, de a használhatóságot nem javítja.
- A színes beolvasások nagyobb fájlt hoznak létre, mint a fekete-fehérek.
- Ha sok oldalt olvas be egyszerre, érdemes lehet egyszerre csak pár oldalt beolvasni, hogy több kisebb fájl jöjjön létre.
- A beolvasott adatok feldolgozásához használja a Kofax VirtualReScan szoftvert. A Kofax VirtualReScan szoftver tömöríti az adatokat, ami kisebb fájlméretet eredményezhet.

### <span id="page-33-0"></span>**A jelölésnyomtató nem nyomtat vagy a nyomtatás rossz minőségű**

Ha a nyomtatópatron legutóbbi cseréjekor alaphelyzetbe állította a tintaszintet a HP Scanner Tools Utility (HP lapolvasó-eszközök segédprogram) programban, a jelölésnyomtató állapotjelzései figyelmeztetnek, ha a tintaszint alacsony. Ha a nyomtatópatron legutóbbi cseréjekor nem állította alaphelyzetbe a tintaszintet, hibás állapotjelzéseket kaphat a jelölésnyomtatótól, vagy a jelölésnyomtató kifogyhat a tintából, mielőtt azt a HP Scanner Tools Utility (HP lapolvasó-eszközök segédprogram) jelezné.

**Megjegyzés** A jelölésnyomtató használatához töltse be az eredetiket az automatikus dokumentumadagolóba (ADF). A jelölésnyomtató nem tud a lapolvasó üveglapjára tett oldalakat beolvasni.

A jelölésnyomtatóval kapcsolatos egyéb problémák megoldásához próbálja meg az alábbiak egyikét:

- **1.** Ellenőrizze, hogy az **Enable Imprinting** (jelölésnyomtató engedélyezése) jelölőnégyzet be van jelölve a lapolvasószoftverben.
- **2.** Ha a jelölésnyomtató tintája elmosódik, vagy tintafoltokat hagy a papíron, vegye ki a nyomtatópatront, majd finoman törölje át a nyomtatópatron rézérintkezőit egy tiszta, nedves, szöszmentes ruhával. Helyezze vissza a nyomtatópatront, de *ne* állítsa alaphelyzetbe a tintaszintet a HP Scanner Tools Utility (HP lapolvasó-eszközök segédprogram) programban.
- **3.** Ellenőrizze, hogy a patronrekesz biztosan a helyén tartja a nyomtatópatront.
- **4.** Ellenőrizze, hogy a jelölésnyomtató az előre megadott pozíciók egyikében található, a papír szélességén belül, amikor az automatikus dokumentumadagoló beolvassa a papírt.
- **5.** A jelölésnyomtató tisztítása és tesztelése:
	- **a**. A lapolvasó előlapján található Eszközök ( $\searrow$ ) gombot megnyomva nyissa meg a HP Scanner Tools Utility (HP lapolvasó-eszközök segédprogram) segédprogramot. Kattintson az **Imprinter** (Jelölésnyomtató) fülre, majd a **Clean Imprinter** (Jelölésnyomtató tisztítása) gombra.
	- **b**. Győződjön meg arról, hogy az automatikus dokumentumadagolóban van legalább egy darab papír.
	- **c**. A HP Scanner Tools Utility (HP lapolvasó-eszközök segédprogram) programban kattintson a **Test Imprinter** (Jelölésnyomtató tisztítása) gombra.
	- **d**. Ha a jelölésnyomtató nyomtatási minősége jó, folytassa a lapolvasást. Ellenkező esetben cserélje ki a nyomtatópatront.

*Lásd még*

• [A jelölésnyomtató üzembe helyezése és használata](#page-17-0)

# **A lapolvasó gombjai nem működnek megfelelően**

- A gombok nem működnek
- [Nem a várt program nyílik meg a gomb megnyomásakor](#page-34-0)
- [A lapolvasó rossz profilt választ a Scan \(Lapolvasás\) gomb megnyomásakor](#page-34-0)

### **A gombok nem működnek**

Minden egyes lépés után nyomjon meg egy gombot, és ellenőrizze, hogy működik-e. Ha a probléma továbbra is fennáll, hajtsa végre a következő lépést.

- **1.** Lehet, hogy a HP lapolvasóprogramban letiltották a gombokat. Ellenőrizze, hogy a **Disable front panel buttons** (Előlapi gombok letiltása) beállítás nincs bejelölve a HP Scanner Tools Utility (HP lapolvasóeszközök segédprogram) programban.
- **2.** Lehetséges, hogy az egyik kábel meglazult. Ellenőrizze, hogy az USB-kábel és a tápegység is megfelelően csatlakozik-e.
- **3.** Kapcsolja ki a lapolvasót 30 másodpercre, majd kapcsolja be újra.
- <span id="page-34-0"></span>**4.** Indítsa újra a számítógépet.
- **5.** Ha a probléma továbbra is fennáll, lehet, hogy a HP lapolvasóprogramon kívül letiltották a gombokat. Próbálja meg az alábbi eljárást:
	- **a**. Nyissa meg a **Vezérlőpultot**, válassza a **Képolvasók és fényképezőgépek** modult, majd válassza ki lapolvasóját a listából.
	- **b**. A kép tulajdonságainak megjelenítése:
		- Windows 2000: Kattintson a **Properties** (Tulajdonságok) fülre.
		- Windows XP és Vista: Kattintson a jobb egérgombbal a lapolvasó típusára, majd kattintson a **Properties** (Tulajdonságok) fülre.
	- **c**. Vizsgálja meg a lapolvasó gombjainak beállítását:
		- Windows 2000: Törölje a jelet az **Eszköz eseményeinek letiltása** jelölőnégyzetből.
		- Windows XP és Vista: Győződjön meg arról, hogy a **Semmilyen műveletet ne hajtson végre** választókapcsoló nincs bejelölve.

### **Nem a várt program nyílik meg a gomb megnyomásakor**

**Megjegyzés** A **Scan** (Lapolvasás) és **Copy** (Másolás) gombok beállításai megváltoztathatók a HP Scanner Tools Utility (HP lapolvasó-eszközök segédprogram) programban. A **Cancel** (Megszakítás), **Tools** (Eszközök) vagy **Power Save** (Energiatakarékos üzemmód) gombok beállításai nem módosíthatók.

Minden egyes lépés után nyomjon meg egy gombot, és ellenőrizze, hogy működik-e. Ha a probléma továbbra is fennáll, hajtsa végre a következő lépést.

- **1.** A HP Scanner Tools Utility (HP lapolvasó-eszközök segédprogram) **Buttons** (Gombok) fülén határozza meg a **Scanner Front Panel Buttons** (Lapolvasó előlapi gombjai) hozzárendeléseit. Szükség esetén változtassa meg egy adott gombhoz rendelt szoftvert.
- **2.** Ellenőrizze, hogy a hiányolt program telepítve van-e a számítógépre. Ha a program telepítve van, megjelenik a **Start** menüben.

Szükség esetén telepítse a programot.

- **3.** Ha a probléma továbbra is fennáll, lehet, hogy a HP Scanner Tools Utility (HP lapolvasó-eszközök segédprogram) programon kívül állították be a gombokat. Próbálja meg az alábbi eljárást:
	- **a**. Nyissa meg a **Vezérlőpultot**, válassza a **Képolvasók és fényképezőgépek** modult, majd válassza ki lapolvasóját a listából.
	- **b**. A kép tulajdonságainak megjelenítése:
		- Windows 2000: Kattintson a **Properties** (Tulajdonságok) fülre.
		- Windows XP és Vista: Kattintson a jobb egérgombbal a lapolvasó típusára, majd kattintson a **Properties** (Tulajdonságok) fülre.
	- **c**. Válassza **A megadott program indítása** lehetőséget, és ellenőrizze, hogy a megfelelő alkalmazás van-e kiválasztva a legördülő listában.

# **A lapolvasó rossz profilt választ a Scan (Lapolvasás) gomb megnyomásakor**

Ha a HP Smart Document Scan Software (HP Smart Document Scan szoftver) programot használja, a HP Scanner Tools Utility (HP lapolvasó-eszközök segédprogram) programmal meghatározhatja, hogy melyik HP Smart Document Scan Software (HP Smart Document Scan szoftver) profil van hozzárendelve a **Scan** (Lapolvasás) gombhoz. Szükség esetén állítsa át a gombhoz rendelt profilt.

**Megjegyzés** HP Smart Document Scan Software (HP Smart Document Scan szoftver) profilt rendelhet a **Copy** (Másolás) gombhoz is.

Ha más lapolvasószoftvert használ, az adott program online súgójában találhat információkat.

*Lásd még*

• [Gyorsindító gomb hozzárendelése a lapolvasószoftverhez](#page-11-0)

# <span id="page-35-0"></span>**Automatikus dokumentumadagolóval kapcsolatos problémák**

Ez a témakör segít az automatikus dokumentumadagoló használatakor esetleg felmerülő problémák megoldásában.

A papír beragadása általában abból adódik, hogy nem megfelelő papír van betöltve az automatikus dokumentumadagolóba. Az automatikus dokumentumadagolóval kapcsolatos tanácsok áttekintése. Ha a behúzás továbbra sem tökéletes, végezze el az automatikus dokumentumadagoló karbantartását.

Ez a szakasz a következő témaköröket tárgyalja:

- Elakadt lapok eltávolítása az automatikus dokumentumadagolóból
- [Az automatikus dokumentumadagoló nem húzza be a lapokat](#page-37-0)
- [A beolvasott kép alja nem látszik](#page-37-0)

*Lásd még*

- [Az automatikus dokumentumadagoló használata](#page-6-0)
- [Rossz papírbehúzás \(vagy több papír behúzásának\) érzékelésének letiltása](#page-16-0)
- **[Karbantartás](#page-21-0)**

### **Elakadt lapok eltávolítása az automatikus dokumentumadagolóból**

- **1.** Távolítson el minden be nem ragadt lapot az automatikus dokumentumadagoló adagolótálcájáról.
- **2.** Az automatikus dokumentumadagoló tetején és oldalán található ajtók kinyitásához emelje fel az automatikus dokumentumadagoló tetején található reteszt.

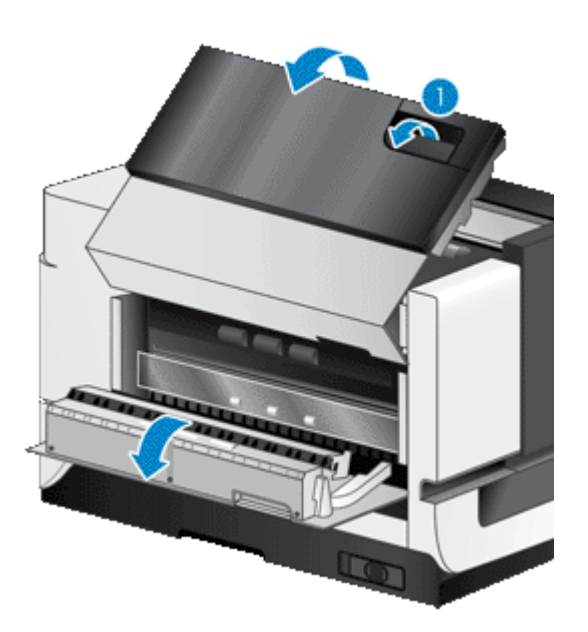

**3.** Távolítson el minden beragadt lapot az automatikus dokumentumadagoló adagolótálcájáról.

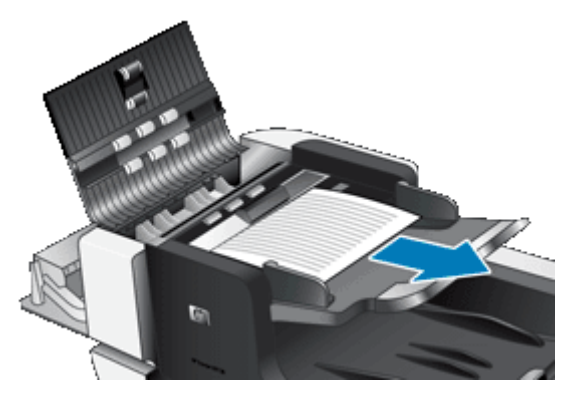

**4.** Távolítson el minden beragadt lapot az automatikus dokumentumadagoló belsejéből.

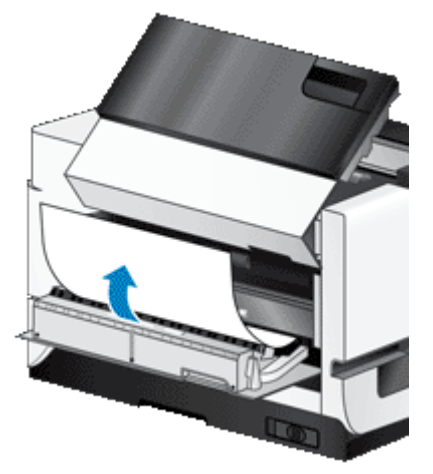

**5.** Távolítson el minden beragadt lapot az automatikus dokumentumadagoló kimeneti tálcájáról.

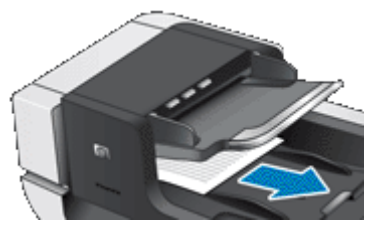

- **6.** Ha a beragadt lap továbbra sem távolítható el, kövesse az alábbi lépéseket:
	- **a**. Nyissa fel a lapolvasó fedelét.
	- **b**. A zöld fület nyomja a lapolvasó fedele felé az automatikus dokumentumadagoló belső ajtajának felnyitásához. Ha az ajtó nem nyílik ki automatikusan, enyhén megfeszítve nyissa ki.
	- **c**. Húzza ki óvatosan a papírt a görgők közül.

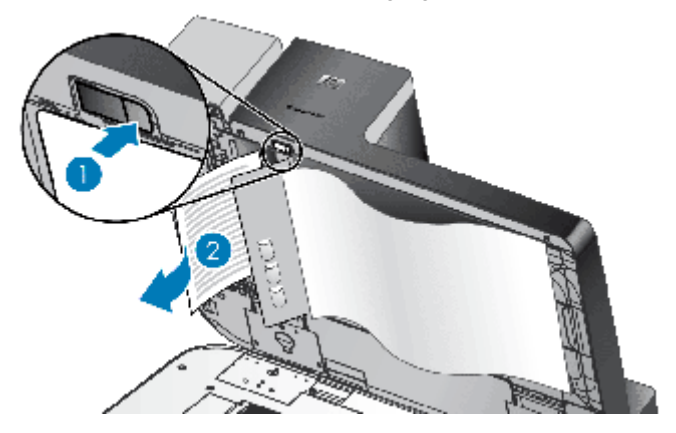

- <span id="page-37-0"></span>**7.** Zárja be az automatikus dokumentumadagoló ajtaját, majd zárja le a lapolvasó fedelét.
- **8.** A beolvasás céljánál a lapolvasás kimenetét megvizsgálva határozza meg, melyik oldal nem lett teljesen beolvasva.
- **9.** A még be nem olvasott lapokat helyezze vissza az automatikus dokumentumadagoló adagolótálcájára. Ha valamelyik oldal sérült, tegye az alábbiak egyikét:
	- Fénymásolja le a sérült oldalt, majd tegye a fénymásolatot a bemeneti kötegbe.
	- Olvassa be a sérült oldalt a lapolvasó üvegjéről.
	- Nyomtassa ki újra a dokumentumot.

A köteget az alábbiak alapján készítse elő:

**a**. Lapozza át a dokumentum lapjait, hogy meggyőződjön, nincsenek összeragadva. Lapozza át a kötegnek az adagolóba mutató szélét az egyik irányban, majd ugyanazt az élet az ellenkező irányban.

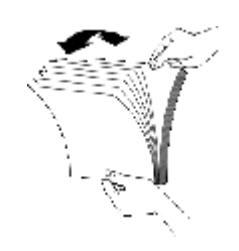

**b**. Igazítsa egymáshoz a dokumentumok széleit úgy, hogy a köteg alját az asztal tetejéhez nyomja. Forgassa el a köteget 90 fokkal, majd ismételje meg.

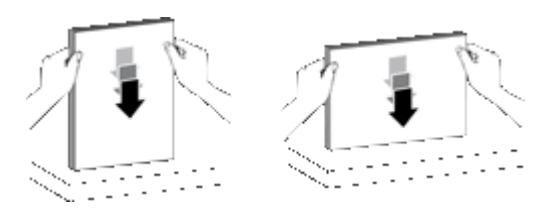

**10.** Folytassa a beolvasást.

### **Az automatikus dokumentumadagoló nem húzza be a lapokat**

- Előfordulhat, hogy az automatikus dokumentumadagoló ajtajai nincsenek rendesen lereteszelve. Nyissa fel az automatikus dokumentumadagoló ajtajait, majd határozott mozdulattal csukja le ismét.
- Előfordulhat, hogy probléma lépett fel az automatikus dokumentumadagoló hardverével. Az automatikus dokumentumadagoló ellenőrzését az alábbi eljárással végezheti el:
	- Húzza ki a lapolvasó tápkábelét és USB-kábelét. Győződjön meg arról, hogy a tápkábel továbbra is csatlakozik az áramforráshoz.
	- Győződjön meg arról, hogy az automatikus dokumentumadagolóban van legalább egy darab papír.
	- Csatlakoztassa a tápkábelt a lapolvasóhoz, és kapcsolja be a lapolvasót.
	- Próbáljon meg egy újabb oldalt beolvasni az automatikus dokumentumadagolóval.

### **A beolvasott kép alja nem látszik**

Alaphelyzetben a lapolvasó legfeljebb 432 mm hosszú dokumentumokat tud beolvasni. Ha a beolvasott lap hosszabb, a dokumentum vége lemarad a beolvasott képről.

Ellenőrizze, hogy megfelelő oldalméretet adott-e meg a lapolvasóprogramban.

*Lásd még*

[Extra hosszú dokumentumok beolvasása](#page-14-0)

# <span id="page-38-0"></span>**További hibaelhárítási tudnivalók**

További hibaelhárítási tudnivalókért tekintse meg az alábbi források egyikét:

- A használt lapolvasószoftverrel kapcsolatban az adott program online súgójában találhat információkat.
- A lapolvasó frissített információnak kereséséhez látogasson el a HP lapolvasókkal kapcsolatos támogatói webhelyére: [www.hp.com/support](http://www.hp.com/support).
	- Válassza ki országát/térségét, majd nyelvét.
	- Adja meg a lapolvasó típusszámát, majd nyomja meg az **Enter** gombot.
- Ha nincs internetelérése, akkor a műszaki támogatáshoz tekintse meg a lapolvasó üzembe helyezési útmutatójában a segítségkéréssel kapcsolatos információkat.

# <span id="page-39-0"></span>**5 Karbantartás és támogatás**

Ez a fejezet a terméktámogatási lehetőségeket mutatja be.

- Karbantartás, hibaelhárítás és terméktámogatás
- **Segítségkérés**

# **Karbantartás, hibaelhárítás és terméktámogatás**

A lapolvasó alkalmankénti megtisztításával jobb minőségű beolvasásokat biztosíthat. A karbantartás módja számos tényezőtől, többek között a használattól és környezettől függ. Szükség szerint végezzen rutinszerű tisztítást.

A rutinszerű tisztítás és karbantartás során tisztítsa meg a lapolvasó üveglapját, valamint az automatikus lapadagolót.

**Vigyázat!** Ne tegyen éles szélű vagy sarkú tárgyakat, iratkapcsokat, fémkapcsokat, ragasztót, hibajavítót és hasonló anyagokat a lapolvasóba. A dokumentum lapjai ne legyenek összeragadva, és ne legyenek gyűröttek, felpöndörödők.

# **Segítségkérés**

A HP termék optimális kihasználását a HP által biztosított következő terméktámogatási lehetőségek segítik elő:

- **1.** Olvassa el a lapolvasóhoz kapott termékdokumentációt. Tekintse át az ebben az útmutatóban található hibaelhárítási fejezetet.
- **2.** Látogasson el a **HP online támogatási webhelyére** a [www.hp.com/support](http://www.hp.com/support) címen, vagy vegye fel a kapcsolatot azzal a kereskedővel, akitől a terméket vásárolta.

A HP online ügyfélszolgálata a HP minden vevője számára rendelkezésre áll. Ez a leggyorsabb módja annak, hogy naprakész termékinformációt és szakértői tanácsot kapjon, vagy igénybe vegye az alábbi szolgáltatásokat:

- Online csevegés és e-mail elérés minősített támogatási szakemberekhez
- Szoftver- és illesztőprogram-frissítések a termékhez.
- Hasznos termék- és hibaelhárítási információ a technikai problémák megoldásához.
- Proaktív termékfrissítések, támogatással kapcsolatos hírek és HP-hírlevelek (termékregisztrációt követően vehető igénybe).

#### **3. A HP telefonos támogatási szolgáltatása**

- A terméktámogatási lehetőségek és díjak termékenként, országonként/térségenként, valamint a nyelvtől függően eltérőek lehetnek.
- A díjak és a szabályok előzetes figyelmeztetés nélkül változhatnak. A legfrissebb információkat a [www.hp.com/support](http://www.hp.com/support) webhelyen találhatja meg.

#### **4. A jótállási időn túl**

A korlátozott jótállás időtartamának lejárta után a [www.hp.com/support](http://www.hp.com/support) webhelyen veheti igénybe az online támogatást.

**5. A jótállás meghosszabbítása vagy kiegészítése**

Ha meg szeretné hosszabbítani, vagy ki szeretné egészíteni a termékhez tartozó jótállást, kérjük lépjen kapcsolatba azzal a kereskedéssel, ahol a terméket vásárolta, vagy olvassa el a HP Care Pack szolgáltatás kínálta lehetőségeket a [www.hp.com/support](http://www.hp.com/support) címen.

**6.** Ha már vásárolt **HP Care Pack Service** csomagot, olvassa el a szerződésben foglalt terméktámogatási feltételeket.

# <span id="page-40-0"></span>**6 Jogi tudnivalók és termékjellemzők**

#### **Lapolvasó jellemzői**

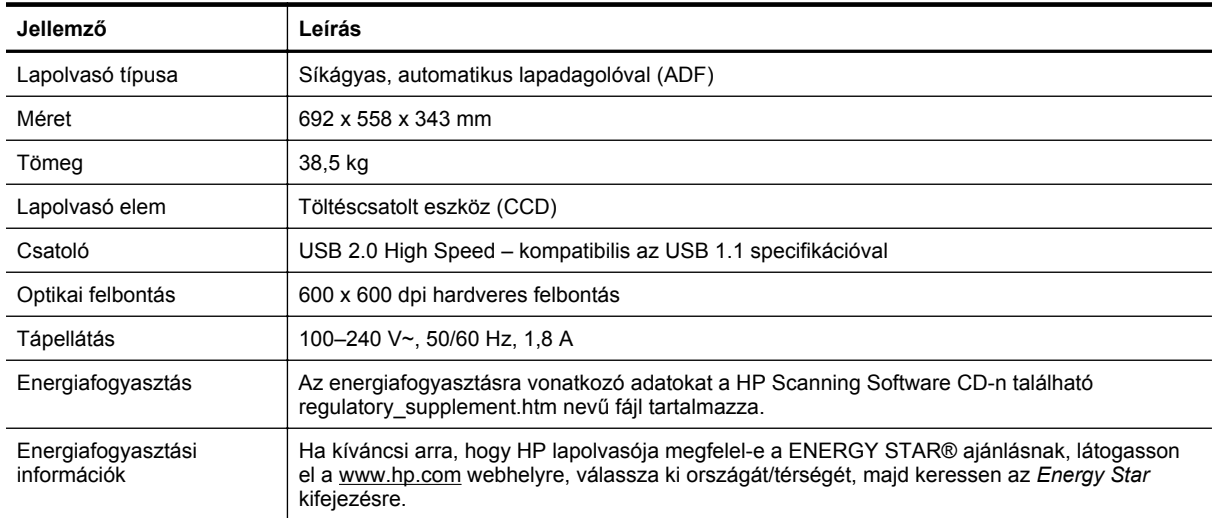

#### **Az automatikus dokumentumadagoló jellemzői**

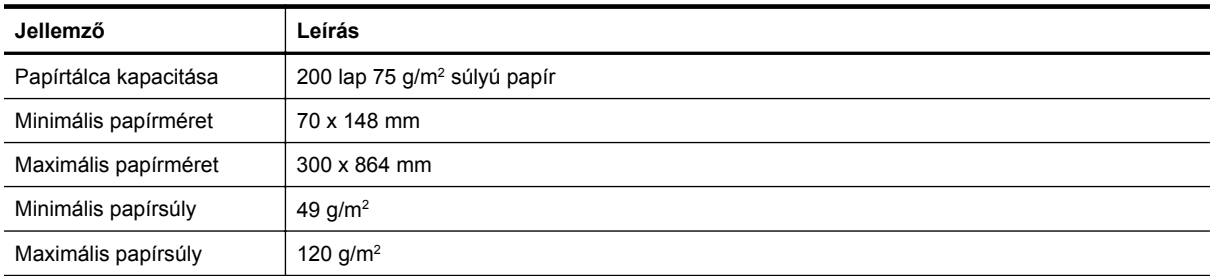

#### **Jelölésnyomtató műszaki adatai**

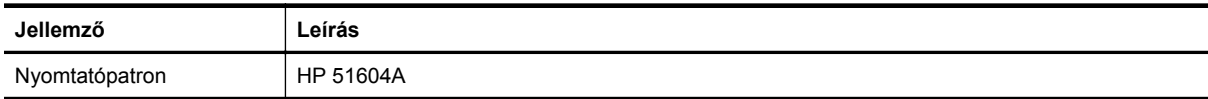

#### **Környezeti adatok**

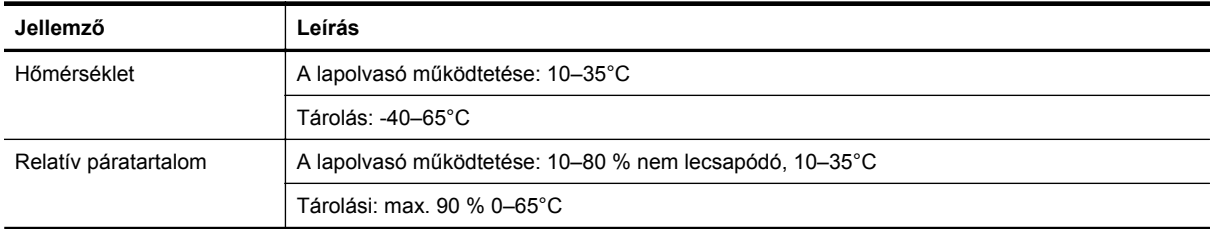

#### **Az előírásokkal kapcsolatos tudnivalók**

**Hatósági típusazonosító kód**: A hatósági azonosíthatóság érdekében a termékhez egy hatósági típuskód tartozik. A termék hatósági típuskódja: FCLSD-0705. Ez a hatósági típuskód nem keverendő össze a termék kereskedelmi nevével (HP Scanjet N9120/Flow N9120) vagy cikkszámával (L2683A/L2683B). A lapolvasóra

vonatkozó további hatósági információkat a HP Scanning Software CD-n található regulatory\_supplement.htm nevű fájl tartalmazza.

#### **Ártalmatlanítás**

Ez a HP termék olyan anyagot tartalmaz, amelyek a készülék élettartamának lejárata után különleges kezelést igényel. Az anyag a következő:

• Higany a lapolvasó és a fólia- és filmadapter fénycsövében.

Az anyag ártalmatlanítását a környezet védelme érdekében jogszabály írhatja elő. A lámpaegység ártalmatlanításával vagy újrahasznosításával kapcsolatban forduljon a helyi hatóságokhoz vagy keresse fel az Electronic Industries Alliance (EIA) webhelyét a [www.eiae.org](http://www.eiae.org) címen.

#### **Magán felhasználók használt berendezéseinek ártalmatlanítása az Európai Unióban**

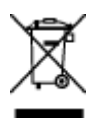

Ez a terméken vagy annak csomagolásán feltüntetett szimbólum azt jelöli, hogy ezt a terméket tilos egyéb háztartási hulladékkal együtt ártalmatlanítani. A használt termék ártalmatlanításának felelőssége Önt terheli, azt adja le a használt elektromos és elektronikus berendezések újrahasznosítására kijelölt gyűjtőhelyen. A használt berendezések ártalmatlanításkor történő elkülönített gyűjtése és újrahasznosítása hozzájárul a természeti erőforrások megőrzéséhez és biztosítja, hogy azokat olyan módon hasznosítsák újra, amely védi az emberek egészségét és a környezetet. Kérjük, azzal kapcsolatban, hogy hol adhatja le újrahasznosításra használt berendezéseit, lépjen kapcsolatba a helyi önkormányzattal, a háztartási hulladékkezelő vállalattal vagy az üzlettel, ahol vásárolta a terméket.

#### **A HP korlátozott jótállási nyilatkozata**

HP Scanjet Enterprise N9120/Flow N9120

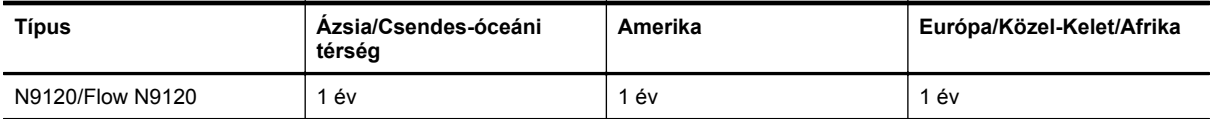

1. A HP garantálja a végfelhasználónak, hogy a HP által biztosított hardver, tartozékok és egyéb termékek anyagukban és megmunkálásukban hibamentesek lesznek a vásárlás időpontjától a fent olvasható időtartamig. Amennyiben a HP értesítést kap arról, hogy a jótállási időszakon belül a fent említett okokból származó hiba lépett fel, a HP kicseréli vagy megjavítja a hibás terméket. A cseretermékek újak vagy teljesítményükben az új termékkel megegyezők.

2. A HP garantálja, hogy a HP által biztosított szoftver nem fog anyagából vagy megmunkálásából eredően meghibásodni a vásárlás időpontjától a fent megadott időtartam erejéig, amennyiben helyesen telepíti és használja azt. Amennyiben a HP értesítést kap arról, hogy a jótállási időszakon belül a fent említett okokból származó hiba lépett fel, a HP kicseréli a szoftverterméket.

3. A HP nem garantálja a HP termékek megszakítás nélküli vagy hibamentes működését. Ha a HP nem képes kellően rövid idő alatt megjavítani vagy kicserélni a jótállás hatálya alá eső terméket, a HP a termék visszaszolgáltatásakor visszatéríti a vásárlónak a termék árát.

4. A HP termékek tartalmazhatnak újragyártott, az újéval azonos teljesítményű, esetlegesen korábban használt részegységeket.

5. A jótállás nem érvényes az alábbi okokból eredő hibák esetében: (a) helytelen vagy elégtelen karbantartás vagy beállítás, (b) nem a HP által biztosított szoftver, illesztők, alkatrészek vagy egyéb tartozékok használata, (c) jogosulatlan módosítás vagy nem rendeltetésszerű használat, (d) a termék üzemeltetési leírásában megadott körülményektől eltérő környezetben való üzemeltetés, (e) nem megfelelő előkészítés vagy karbantartás.

6. A FENTI JÓTÁLLÁS A HELYI JOGSZABÁLYOKNAK MEGFELELŐ MÉRTÉKBEN KIZÁRÓLAGOS, ÉS KIZÁR MINDEN MÁS ÍRÁSBELI VAGY SZÓBELI JÓTÁLLÁST VAGY FELTÉTELT. A HP NEM VÁLLAL SEMMILYEN

ELADHATÓSÁGRA, KIELÉGÍTŐ MINŐSÉGRE VAGY ADOTT CÉLRA VALÓ FELHASZNÁLHATÓSÁGRA VONATKOZÓ VÉLELMEZETT JÓTÁLLÁST SEM. Egyes országokban/térségekben, államokban és tartományokban a törvény előírása szerint nincs korlátozva a vélelmezett jótállás időtartama, így a fenti korlátozás és kizárás nem vonatkozik mindenkire. Ez a jótállás meghatározott jogokat biztosít, de ezeken felül a vásárló az adott országtól/térségtől függően egyéb jogokkal is rendelkezhet.

7. A HP korlátozott jótállása minden olyan országban/térségben érvényes, ahol a HP terméktámogatási szolgáltatása igénybe vehető, és ahol az adott termék szerepel a megvásárolható HP termékek listáján. A jótállási szolgáltatás hatásköre az egyes országokban/térségekben érvényben lévő jogi szabályozásnak megfelelően változhat. A HP nem fogja megváltoztatni a termék alakját, felépítését vagy működési módját annak érdekében, hogy olyan országokban/térségekben is működőképes legyen, amelyekben jogi vagy szabványügyi okokból a termék üzemeltetése nincs előirányozva.

8. A HELYI JOGI SZABÁLYOZÁS ÁLTAL MEGHATÁROZOTT MÉRTÉKBEN KIZÁRÓLAG E JÓTÁLLÁSI NYILATKOZATBAN LEÍRT JOGORVOSLATOKRA VAN LEHETŐSÉG. A FENTIEK KIVÉTELÉVEL A HP ÉS BESZÁLLÍTÓI SEMMINEMŰ FELELŐSSÉGET NEM VÁLLALNAK AZ ADATVESZTÉSÉRT, ÉS SEMMILYEN KÖZVETLEN, KÜLÖNLEGES, VÉLETLEN, KÖZVETETT VAGY EGYÉB KÁRÉRT (BELEÉRTVE AZ ELMARADT HASZNOT ÉS AZ ADATVESZTÉST IS), KELETKEZZEN AZ SZERZŐDÉSBŐL, CSELEKMÉNYBŐL VAGY EGYÉB ÚTON. Egyes országok/térségek, államok vagy tartományok jogszabályai nem teszik lehetővé a véletlen és közvetett károk kizárását vagy korlátozását, ezért a fenti kizárás vagy korlátozás nem minden felhasználóra vonatkozik.

9. A JOGSZABÁLYOKBAN SZABÁLYOZOTT ESETEK KIVÉTELÉVEL A JELEN NYILATKOZATBAN FOGLALT JÓTÁLLÁSI FELTÉTELEK NEM ZÁRJÁK KI, NEM KORLÁTOZZÁK ÉS NEM MÓDOSÍTJÁK A TERMÉK ELADÁSÁRA VONATKOZÓ KÖTELEZŐ, TÖRVÉNY ÁLTAL SZABÁLYOZOTT JOGOKAT, HANEM AZOK KIEGÉSZÍTÉSEKÉNT ÉRTELMEZENDŐK.

HP Scanjet Enterprise N9120/Flow N9120

# <span id="page-43-0"></span>**7 Kisegítő lehetőségek**

#### **Kisegítő lehetőségek**

- LED Reader (Jelzőfényolvasó)
- A lapolvasó gombjainak engedélyezése és letiltása

#### **LED Reader (Jelzőfényolvasó)**

A LED Reader (Jelzőfényolvasó) egy olyan szoftver, amely a lapolvasó előlapján található jelzőfények állapotát a számítógép képernyőjén jeleníti meg, ahogyan változnak a jelzőfények. Az LED Reader (Jelzőfényolvasó) segítségével a kisegítő lehetőségeket biztosító szoftverek fel tudják olvasni, mi minden jelenik meg az előlapi kijelzőn.

A LED Reader (Jelzőfényolvasó) használatához hajtsa végre a következő lépéseket:

- **1.** Keresse meg a merevlemezen a C:\Program Files\Common Files\HP\Scanjet\9120 mappát.
- **2.** A program elindításához kattintson duplán a **hpled.exe** fájlra.
- **Megjegyzés** USB-kapcsolati hiba esetén vagy a lapolvasó kikapcsolt állapotában a LED Reader (Jelzőfényolvasó) nem alkalmas a jelzőfények jelzéseinek megjelenítésére.

#### *Lásd még*

• [Lapolvasó LED-ek](#page-27-0)

#### **A lapolvasó gombjainak engedélyezése és letiltása**

A lapolvasó előlapján található gombok letilthatók, ezáltal megakadályozható, hogy a gombokat valaki véletlenül megnyomja.

Ha a gombokat letiltotta, a beolvasást és a másolást a számítógépre telepített lapolvasóprogramból indíthatja el. A **Megszakítás** gombbal azonban ilyenkor is megszakíthatja a nyomtatást és másolást, és az **Energiatakarékosság** gombot is használhatja a lapolvasó készenléti állapotba helyezésére.

A lapolvasó gombjainak kikapcsolása a következő lépésekkel lehetséges:

- **1.** Nyissa meg a HP Scanner Tools Utility (HP lapolvasó-eszközök segédprogram) lapolvasó-segédprogramot.
- **2.** A **Buttons** (Gombok) lapon jelölje be a **Disable front panel buttons** (Előlapi gombok letiltása) jelölőnégyzetet.

Ha a gombokat be szeretné kapcsolni, törölje a jelet a **Disable front panel buttons** (Előlapi gombok letiltása) jelölőnégyzetből.

**Megjegyzés** Ezt a jelölőnégyzetet csak akkor módosíthatja, ha rendszergazdai jogosultsággal rendelkezik a számítógépen.